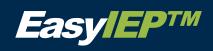

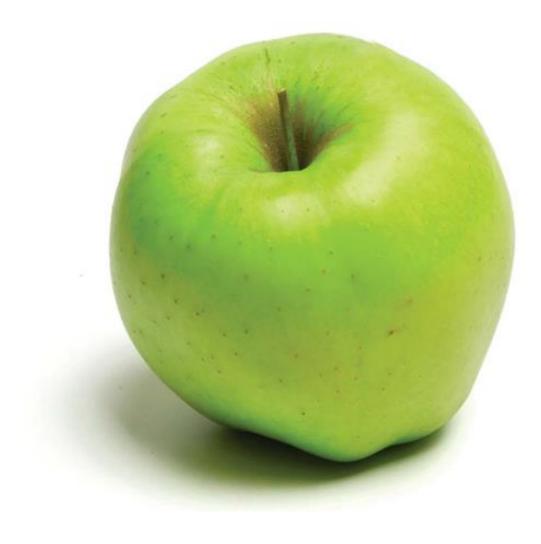

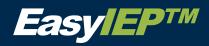

# **Table of Contents**

| Table of Contents                                                          | 1  |
|----------------------------------------------------------------------------|----|
| Basic Information                                                          | 4  |
| General Information                                                        | 5  |
| Log-in Page                                                                | 6  |
| Main Menu Page                                                             | 7  |
| View Students                                                              | 8  |
| Students Tab                                                               | 9  |
| Managing Your Caseload                                                     | 11 |
| EasyIEP <sup>™</sup> Compliance Symbols                                    | 12 |
| Basic Student Information                                                  | 12 |
| Student Information                                                        | 13 |
| Beginning the ARD/IEP Process                                              | 20 |
| Notice of ARD/IEP Committee Meeting                                        | 24 |
| ARD/IEP Meeting Information                                                | 29 |
| Information Reviewed and Considered                                        | 30 |
| FIE Summary and Notice of FIE                                              | 31 |
| Eligibility Determination                                                  | 34 |
| Present Levels of Academic Achievement and Functional Performance (PLAAFP) | 39 |
| Annual Goals                                                               | 42 |
| Personal Care Services                                                     | 48 |
| Transition Information                                                     | 49 |
| Consideration of Special Factors                                           | 52 |

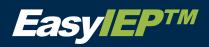

| Behavior Support and Intervention Plan                         | 55 |
|----------------------------------------------------------------|----|
| nstructional Services                                          | 57 |
| Related Services (To Include Itinerant Instructional Services) | 61 |
| State and District Wide Assessment                             | 64 |
| Consideration of Educational Alternatives and LRE              | 66 |
| Assurances                                                     | 68 |
| Place Determination                                            | 69 |
| Notice of Proposal / Refusal of Services                       | 71 |
| Deliberations and Signatures of ARD/IEP Team Members           | 73 |
| Parent Response To Proposed IEP                                | 75 |

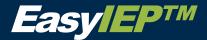

## **Basic Information**

Many actions throughout EasyIEP™™ can be completed with a click of the mouse.

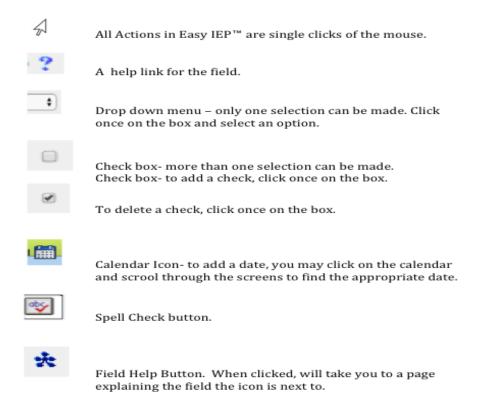

Note: When using the spell check button, if a pop up box displays and then disappears, this means the text area is free of spelling errors. If any errors exist, the pop up box will display a list of the misspelled words with correctly spelled word options to choose from.

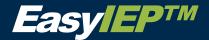

## **General Information**

#### **Access and Permissions (User Types)**

Access to the various areas of EasyIEP™ and the permission to execute various functions are controlled by the User Type (e.g. Special Education Teacher, Evaluation Representative, Speech Therapist, etc...). For example, if you have view access to a student's personal information, you will only see the information, but will not be allowed to edit it. If you have edit access to a student's goals and objectives, you will be allowed to edit that page of information. View and Edit pages look different. Additionally, depending on your user type, you may only have access to students in your EasyIEP™ caseload.

Permissions control what you are allowed and not allowed to do on the screens of EasyIEP™. For example, if you have permission to add a student, you will see the 'Add Student' button. If you do not have permission to add a student, this button will not appear on the Student screen.

#### Security

All EasyIEP™ information is confidential. The server uses Secure Socket Layer (SSL) to encrypt the information as it flows across the Internet. This is the same technology that is used to protect your credit card number and other sensitive information that is sent over the Internet. Please adhere to the following procedures to ensure security:

- Do Not give your account name or password to anyone.
- Do Not write your password down where it can be seen by anyone else.
- Do Not save documents or reports to an unsecured computer.
- Always log off EasyIEP™ and close your browser when you are finished using the system.

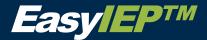

## **Log-in Page**

To access EasyIEP™, enter the web address listed below into your web browser:
 <a href="https://staging1.pcgeducation.com/docstxkilleen/">https://staging1.pcgeducation.com/docstxkilleen/</a>. Enter your name and password and press the 'Login' button.

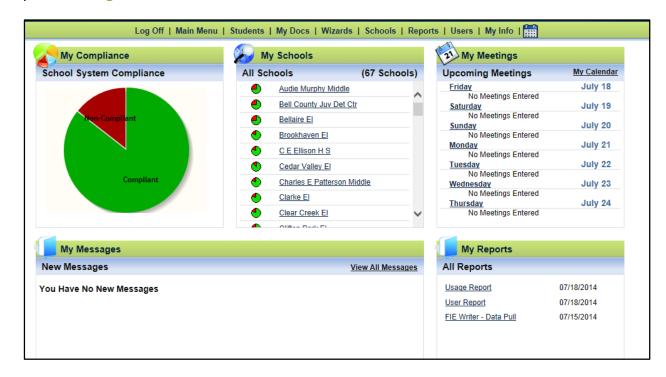

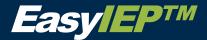

## Main Menu Page

On the main menu page, you will find:

- The navigation bar Using the menu bar at the top of the page, you can access different sections of EasyIEP™ and complete certain tasks, such as accessing the ARD/IEP Process, writing progress reports, and creating reports.
- The EasyIEP™ My Messages Tab Clicking this tab will generate a page that displays all of the messages you have sent in the EasyIEP™ system and the responses you have received.
- The EasyIEP™ Message Center Here, the messages that the KISD administration wants to post will display.

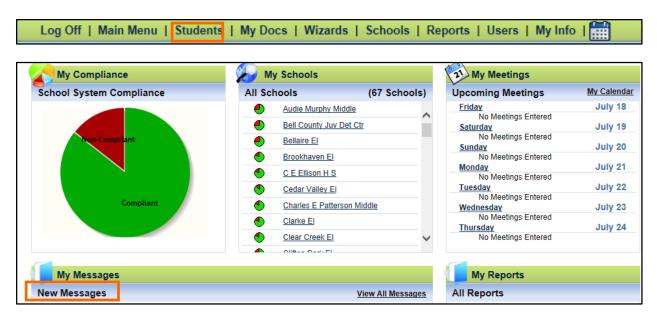

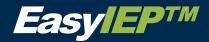

## **View Students**

### Accessing your caseload:

• Click on the 'Students' link in the navigation bar to access your personalized caseload and the student search screen.

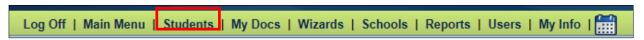

| Message Center |                                                                                                    |  |  |
|----------------|----------------------------------------------------------------------------------------------------|--|--|
| 5/21/2012      | How to Close an IEP for A Student Turning Three  A document has been uploaded to show how to correct the error, The IEP begin date is more than 5 days after the ARD/IEP Meeting date. Look below this table and look for the title labeled IEPs for students turning three.                                                                                                    |  |  |
| 4/20/2012      | **TAKS to STAAR Updates Complete**  Please note that all STAAR updates have now been completed and are live on EasylEP. The Parent Survey questions have also been added to the Live/Production site. When you create a draft or final Notice of ARD Meeting document, the new Parent Survey language will display toward the bottom of the page. On the Deliberations and Signatures section, a new yes/no question displays on the page above the Procedural Safeguards section. Additionally, when creating a draft or Final IEP, please note the new Parent Language Survey that displays right above the Parental Rights piece as well as on the Proposal/Refusal section of the IEP. |  |  |

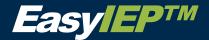

## **Students Tab**

- To search for a student, enter your search criteria, such as, 'Student Last Name' or 'Student ID' and click 'View Students'.
- Click on 'View My Caseload' to access your personalized caseload of students. This button
  will only appear if you are or can be a Case Manager for students and have added students
  to your caseload.

Hint: Click on the 'Advanced Student Search' button if you want to search for students with certain special education criteria. Using 'Advanced Student Search' you can search for students by disability category, service offerings, or Special Education compliance status.

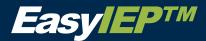

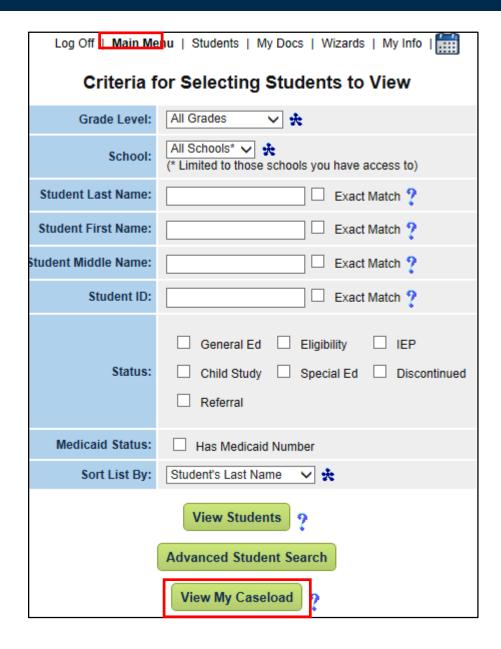

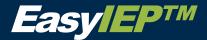

# **Managing Your Caseload**

- Click on the 'Students' tab in the green navigation bar.
- Click on the button labeled 'View My Caseload' and you will see the students on your caseload.
- You can sort your caseload by any field by clicking on the name of the field at the top of the table (look for the blue hyperlink).
- Click on a student's name, and you will be brought into the student's record where you can access the ARD/IEP Process.

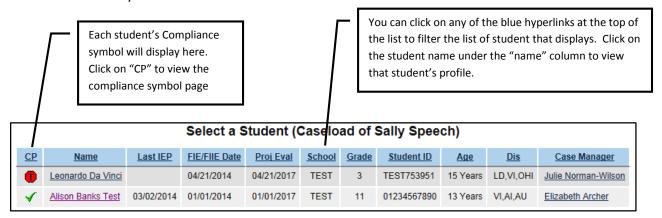

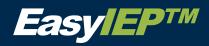

# EasyIEP<sup>™</sup> Compliance Symbols

| $\checkmark$ | The student is fully compliant with all IEP / ISP / IFSP and Eligibility requirements.                                                                                          |
|--------------|----------------------------------------------------------------------------------------------------|
| M            | The student has a new Proposed IEP / ISP / IFSP or SPED / IFSP Eligibility and the system is waiting for the parent's response to be entered.                                   |
| $\boxtimes$  | The student has an overdue Proposed IEP / ISP / IFSP or SPED / IFSP Eligibility and the system is waiting for the parent's response to be entered.                              |
| 0            | The student's new IEP / ISP / IFSP or SPED / IFSP Eligibility has been Rejected and a new one must be Proposed.                                                                 |
| 1            | The student has a Rejected IEP / ISP / IFSP or SPED / IFSP Eligibility and it has been over a set period of time after the rejection.                                           |
| Δ            | The student is Eligible and has an IEP / ISP / IFSP and will soon require that a new IEP / ISP / IFSP be written.                                                               |
|              | The student is Eligible and has an IEP / ISP / IFSP, but is now past due to have a new one written and is now out of compliance.                                                |
| 7            | The student has recently transferred into this school system and will soon require that a new IEP / ISP / IFSP be written.                                                      |
| Rt           | The student has recently been re-activated in this school system and will soon require that a new IEP / ISP / IFSP be written.                                                  |
| A            | The student has been determined Eligible for IFSP or Special Education and will soon require their re-evaluation.                                                               |
| •            | The student has been determined Eligible for IFSP or Special Education but is past due for their re-evaluation and is out of compliance.                                        |
| Æ            | Student has been referred (and may have Parental Consent to Evaluate). The student will soon need their initial Eligibility determination completed.                            |
| •            | Student has been referred (and may have Parental Consent to Evaluate). The student is now past due to receive their initial Eligibility determination and is out of compliance. |
| △            | Student will soon require an Evaluation.                                                                                                    |
| V            | Student is past due for an Evaluation.                                                                                                    |
| A            | Student has been referred or is eligible, but will soon require Parental Consent to Evaluate.                                                                                   |
| P            | Student has been referred or is eligible, but is past due to receive Parental Consent to Evaluate. The student is now out of compliance.                                        |
| æ            | Student has been referred to child study. The student is coming close to requiring further action (i.e. they are in a 'warning' state).                                         |
| R            | Student has been referred to child study. The student has not received necessary action and is now out of compliance.                                                           |
| $\checkmark$ | Student has been referred to child study.                                                                                                    |
| <u>\$</u>    | Student has been referred for reevaluation. The student is coming close to requiring further action (i.e. they are in a 'warning' state).                                       |
| S            | Student has been referred for reevaluation. The student has not received necessary action and is now out of compliance.                                                         |

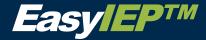

## **Student Information**

To access student information:

Key In the Student's last name, and first name and select 'View Students'.

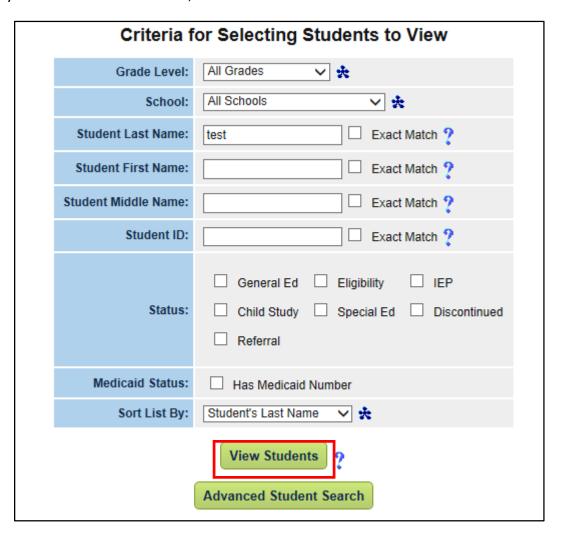

- The 'Select a Student' page will generate.
- Click the student's name you wish to work with.

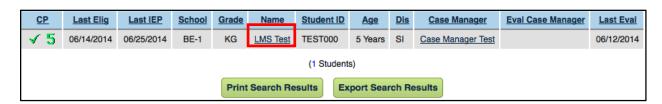

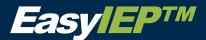

- After you click on the student's name, a sub navigation bar will appear below the navigation bar.
- Click on the 'Student information' link within the sub navigation bar.
- Clicking this link displays the student demographic information and parent or other team member information.

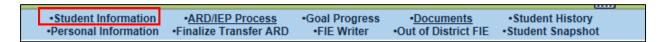

#### **Viewing Student Demographic Information**

The student's demographic information such as the student's full name, date of birth, grade, street address, and ethnicity will be displayed.

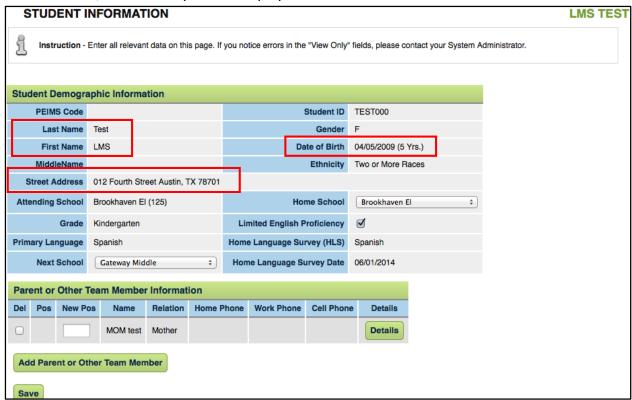

abç∕ ?

Serving/Operating District: (No items available)

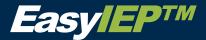

#### Adding/Editing student demographic data

Notes:

(No items available) ?

Resident/Responsible District:

Click on the 'Personal Information' link within the sub navigation bar.

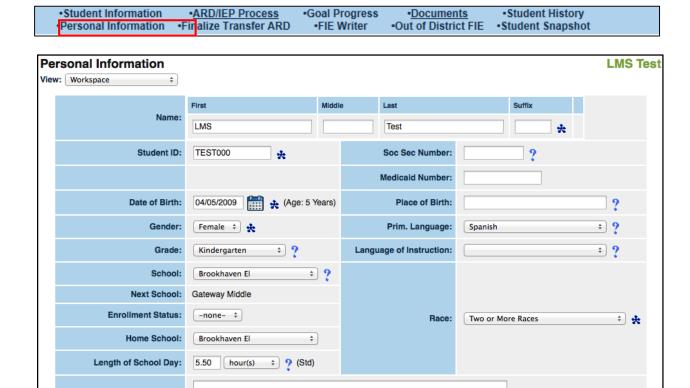

 Clicking this link displays the student demographic information in an editable mode, in which student demographic information can be added or edited.

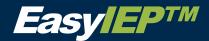

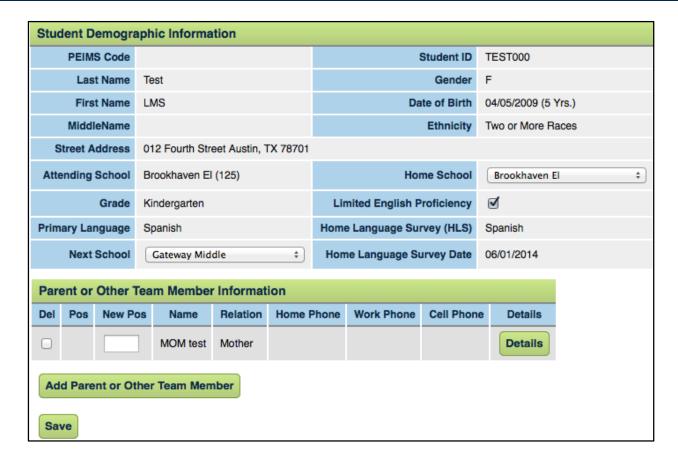

The student address listed in the student information table will be populated if Student
Lives Here is checked off for the parent. If Student Lives Here is checked off for more than
one parent, the address for the student will be based on the parent in position column one.

#### Adding/Editing Parent and Other Committee Member Information

- Click the 'Add Parent or Other Team Member' button at the bottom of the page.
- The 'Add Parent or Other Team Member' screen will be generated.

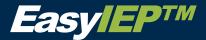

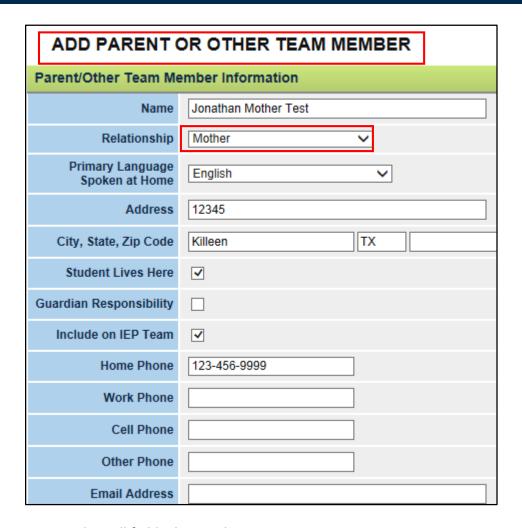

- Complete all fields that apply.
- Click the 'Save and Continue' button.

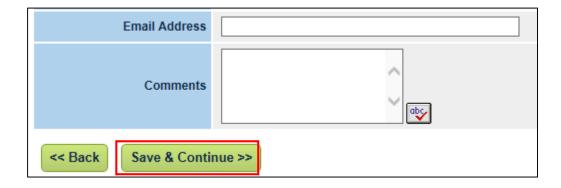

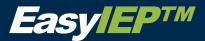

- To add 'Other' committee/team members, such as, Lawyers and Doctors, enter the name of the committee/team member and select the 'Relationship' dropdown option of 'Other'. To add the committee/team member to the ARD/IEP Committee/Team, you must also check the checkbox 'Include on IEP Team'.
- To add an 'Adult Student' (a student is 18 or older and acting on their own behalf), enter
  the student's name in the 'Name' field and select the relationship option of "Adult
  Student". You must also select 'Include on the IEP Team' to add the student to the IEP
  Committee.
- The checkbox fields 'Student Lives Here', and 'Include on the IEP Team' must be checked off for at least one Parent/Adult Student/Guardian.

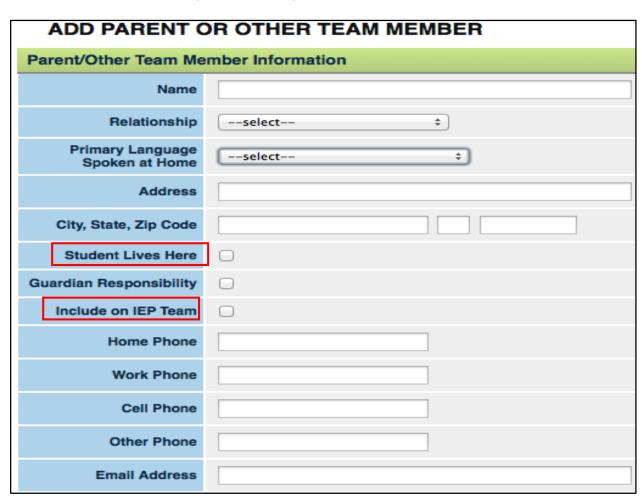

• Once Parents or other Team Members have been added, they will be listed below, and in the far left column there will be a 'Details' button.

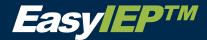

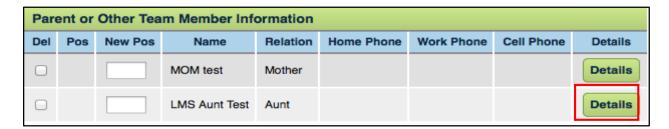

• Clicking this button will generate the 'Parent Details' screen, allowing you to edit information for the parent or team member you selected.

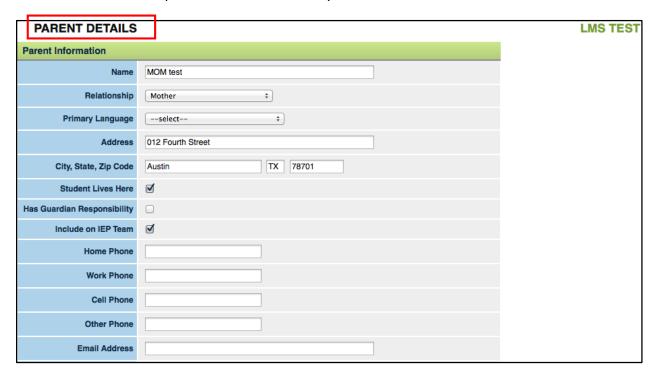

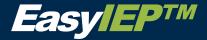

# **Beginning the ARD/IEP Process**

#### Creating an IEP using the ARD/IEP Process

- Search for a student.
- Select a student from the 'Select a Student' screen by clicking on the student's name.
- A sub Navigation bar generates. Click the 'ARD/IEP Process' link on the sub Navigation bar to display the ARD/IEP Process page.

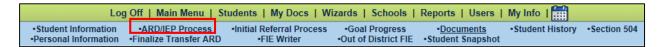

Note: To find the student's main ARD/IEP Process page at any time, click on 'ARD/IEP Process' tab on the Navigation bar.

You do not need to navigate the ARD/IEP process in sequential order; rather, you can navigate to any section of the ARD/IEP Process to draft a section of the IEP by clicking the name of section you wish to go from the main ARD/IEP process list (shown below).

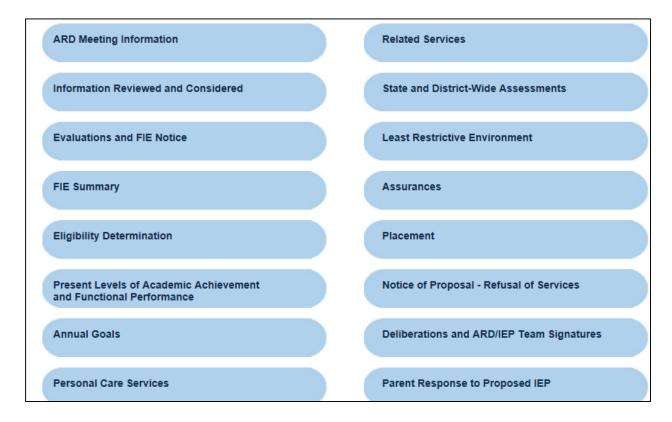

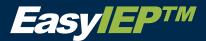

Transition Information and Grad Plan

Consideration of Special Factors

The Navigation Icons will appear at the bottom of each page in the process of creating an IEP. The icons allow you to go from section to section in the IEP process without having to return to the main ARD/IEP Process page. Status symbols appear next to the Navigation Icons, indicating the compliance status of each section.

#### The following are the Navigation Icons and their respective sections of the ARD/IEP Process:

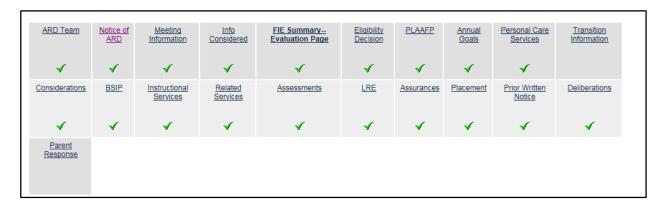

#### After you have entered data in a section, you have four choices:

- A. 'Display Section Errors' (see below) Displays all error messages for the section.
- B. **'Show Section'** (see below) Allows you to see what the data will look like on the actual ARD/IEP document.
- C. 'Back' Returns you to the previous page you visited within the ARD/IEP process.
- D. **'Save'** Saves the date on the page, but does not advance to the next section of the ARD/IEP process.
- E. **'Save and Continue'** Saves the data on the page and runs error checks. If there are no errors, it will advance to the next section of the ARD/IEP process.

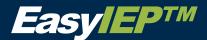

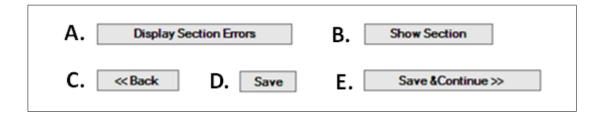

Note: If you click on the 'Show Section' button, the current page will generate in a PDF format exactly how it will appear in the ARD/IEP. To return to the previous page you left, click on the 'ARD/IEP' link in the sub Navigation bar at the top and then, select the tab of the ARD/IEP process you were working on. Creating an ARD Committee/Team

• To add members to the ARD/IEP Committee/Team, click on 'ARD Tem' Tab from the 'ARD/IEP Process' screen.

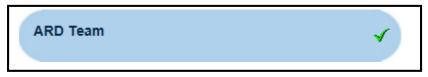

#### **Adding ARD Committee/Team Members**

- Click the 'Select ARD/IEP Team' button.
- Click the checkbox in front of the name of the user to add the user to the ARD/IEP
   Committee/Team. Click in the checkbox in the 'View Only' column if the user should only
   have 'View Only' access to the IEP.
- Click 'Save and Continue' to add the user to the ARD/IEP Committee/Team.

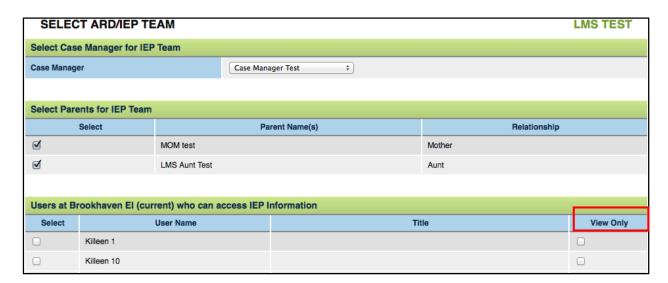

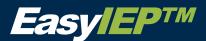

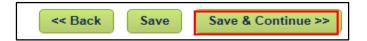

Note: You will only be able to select ARD/IEP Committee Members that are associated with the student's school and have the user permission to be an ARD/IEP Committee/Team member and/or case manager.

 To remove members from the ARD/IEP Committee/Team, un-check the checkbox next to a committee member's name, and click the 'Remove ARD/IEP Team Members' button.

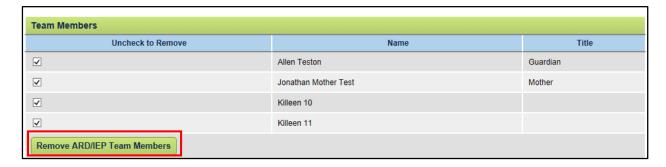

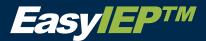

# **Notice of ARD/IEP Committee Meeting**

In the Notice of ARD/IEP Committee Meeting, you can create both the 'Notice of ARD/IEP Committee Meeting' and the 'Release Excusal from ARD/IEP Committee Meeting'.

Note: The Release/Excusal from ARD/IEP Committee Meeting section only displays once you have created a Final Notice of ARD/IEP Committee document on this page.

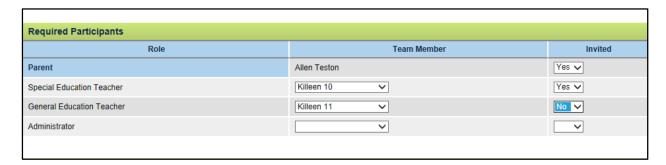

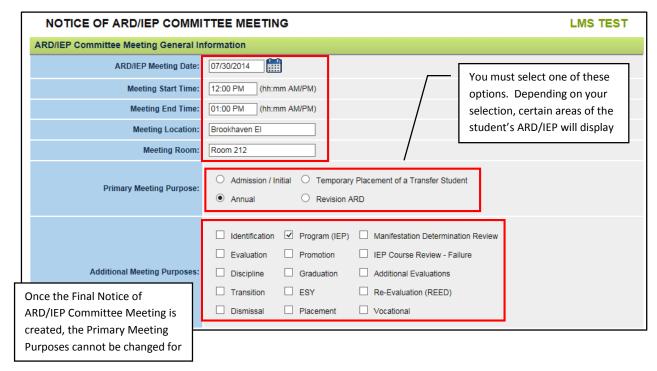

- Fill out the Date, Time, Location and Room information for the ARD/IEP Committee Meeting.
- Select one option from the Primary Meeting Purposes. The Primary Meeting Purpose selected on this screen will determine the type of IEP that will be created for the student.
   For example, if you select the meeting purpose of 'Annual', certain sections of the ARD/IEP

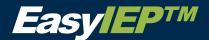

Process will display specific questions that must be addressed during a an Annual ARD/IEP Meeting. These questions are different from ones that are addressed in an Initial ARD/IEP Meeting.

- Select at least one additional Meeting Purpose.
- Next, continue to fill out the information for the 'Notice of ARD/IEP Committee Meeting'.
   This information includes the following: Notice Date, Actions Proposed, Actions Considered, Actions Refused, Persons/Agencies Invited, Topics to Discuss, Procedural Safeguards, Return Notice By Date, Contact Title (for the user) and Contact Phone (for the user).

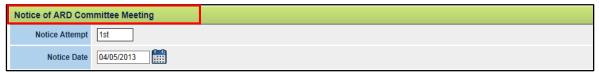

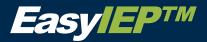

|                                        | ☐ Initiate/Review Goals                                                                                                    | ✓ Evaluation is complete                                         | ☐ Sped services were being received in another ISD                         |  |  |  |
|----------------------------------------|----------------------------------------------------------------------------------------------------|------------------------------------------------------------------|----------------------------------------------------------------------------|--|--|--|
|                                        | ☐ Initiate/Review Transition Goals                                                                                                    | Graduation requirements have been met                            | ☐ Transition service needs/services to be discussed based on student's age |  |  |  |
| Actions Proposed                       | ☐ Annual Review of IEP is due                                                                                                    | Homebound referral/eval info is complete                         | ☐ Federal/State Requirements                                               |  |  |  |
| Activity Free Constitution             | Concerns Related to Student Code of Conduct                                                                                                    | $\hfill \Box$ Other sped supports/services need to be considered | ☐ Discuss State Assessment                                                 |  |  |  |
|                                        | <ul> <li>Educational Performance has<br/>changed</li> </ul>                                                                                                    | ☐ Dismissed                                                      | ☐ Other                                                                    |  |  |  |
|                                        | Evaluation discussion is due                                                                                                    | ✓ Parent request                                                 |                                                                            |  |  |  |
|                                        | Actions / Options Considered Before Con                                                                                                    | vening:                                                          |                                                                            |  |  |  |
| Actions Considered                     | Continue current eligibility                                                                                                    | Parent/teacher conference                                        | Regular disciplinary procedures                                            |  |  |  |
|                                        | Continue current placement/services                                                                                                    | Referral to other programs/services                              | Other                                                                      |  |  |  |
|                                        | Reason(s) / Action(s) / Option(s) Refused:                                                                                                    |                                                                  |                                                                            |  |  |  |
|                                        | Does Not Meet Federal/State Requirer                                                                                                    | ment Review of eval required                                     |                                                                            |  |  |  |
| Actions Refused                        | ☐ Time for annual review                                                                                                    | All Options Remain Open                                          |                                                                            |  |  |  |
|                                        | ✓ Parent requested meeting                                                                                                    | Other                                                            |                                                                            |  |  |  |
|                                        | Eval discussion required                                                                                                    |                                                                  |                                                                            |  |  |  |
|                                        |                                                                                                    |                                                                  |                                                                            |  |  |  |
|                                        | The following agencies have been asked to                                                                                                    |                                                                  |                                                                            |  |  |  |
| Persons/Agencies<br>Invited            | ☐ Department of Assistive and Rehabilitive Services (DARS) ☑ Not Applicable                                                                                                    |                                                                  |                                                                            |  |  |  |
| ☐ Early Childhood Intervention ☐ Other |                                                                                                    |                                                                  |                                                                            |  |  |  |
|                                        | The following evaluation procedures, tests, records, or reports will be reviewed and discussed:                                                                                                    |                                                                  |                                                                            |  |  |  |
|                                        | Full and Individual Evaluation (e.g., language, physical, emotional/behavioral, sociological, intellectual, educational performance)                                                                                        |                                                                  |                                                                            |  |  |  |
|                                        | ☐ School Records (e.g., grades, attendance records, teacher's observations, achievement test scores, discipline records)                                                                                                    |                                                                  |                                                                            |  |  |  |
|                                        | ☐ Independent Educational Evaluation (IEE) Report(s)                                                                                                    |                                                                  |                                                                            |  |  |  |
| Topics To Discuss                      | ☐ Parent Information                                                                                                    |                                                                  |                                                                            |  |  |  |
|                                        | ☐ Report from outside agencies                                                                                                    |                                                                  |                                                                            |  |  |  |
|                                        | ☐ The committee will discuss, at your request, the provision of any educational or related service not proposed for discussion by the district, and other factors relevant to the ARD/IEP committee meeting, if applicable. |                                                                  |                                                                            |  |  |  |
|                                        | Other                                                                                                    |                                                                  |                                                                            |  |  |  |
|                                        |                                                                                                    |                                                                  |                                                                            |  |  |  |
| Procedural<br>Safoguarde               |                                                                                                    |                                                                  |                                                                            |  |  |  |
| sateguards<br>provided to              | Safeguards                                                                                                    |                                                                  |                                                                            |  |  |  |
| School                                 | Test School                                                                                                    |                                                                  |                                                                            |  |  |  |
| Contact Name                           | Amanda Stephens                                                                                                    |                                                                  |                                                                            |  |  |  |
| Contact Title                          | Special Education Teacher                                                                                                    |                                                                  |                                                                            |  |  |  |
| Contact Phone                          | 214-546-0656 (### ###-####)                                                                                                    |                                                                  |                                                                            |  |  |  |

Note: To be able to create a 'Release/Excusal from ARD/IEP Committee Meeting Attendance' document, the date entered in the 'Notice Date' field must be today's date or in the future. If you enter a date in the past, the 'Release/Excusal from ARD/IEP Committee Meeting Attendance' section will not display and thus, you will not be able to create the document.

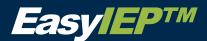

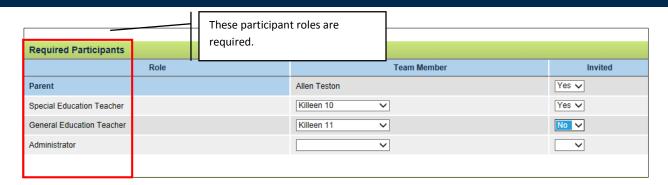

 In the Participants section, you must have the following representatives present for every ARD/IEP Committee Meeting: Assessment Personnel, Parent, Special Education teacher, General Education Teacher and Administrator.

Note: one person may act as a representative for more than one title.

- Add additional participants (if needed) by clicking the 'Add other Participant' button. A
  row will expand, in which the role and a team member name must be keyed in, and specify
  (using the drop down list) whether or not they will be invited to the meeting.
- Add Additional Meeting Considerations (if needed) by clicking in the radio button for the appropriate option in the Additional Meeting Consideration portion of the page.
- Add Additional Agenda Topics (if needed) by clicking the 'Add Additional Agenda Topics' button. A dropdown list will expand allowing the user to select the topic from a dropdown list.
- Next, click 'Create a Draft Notice of ARD/IEP Committee Meeting' button.

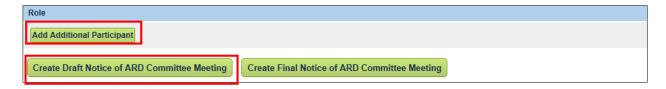

Note: a draft document will be replaced by other draft documents created, but a final document cannot be removed without special administrative privileges.

Once the Notice is created, a blue hyper-link with the Document name will appear on a
document list in the Notice of ARD Committee Meeting Documents section of the page.
 You can click on the document link to view and print a PDF format of the document.

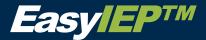

| Notice of ARD Committee Meeting Documents |                                 |          |              |             |        |         |
|-------------------------------------------|---------------------------------|----------|--------------|-------------|--------|---------|
| Date/Time Generated                       | Document Type                   |          | Created By   | School Year | Status | EasyFax |
| 2014-08-20 10:26:00                       | Notice of ARD Committee Meeting | <u>a</u> | Erika Jordan | 2013        | Draft  |         |

Click Create 'Final Notice of ARD Committee Meeting' button.

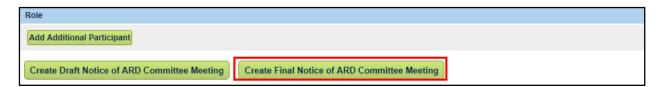

Click 'Yes'.

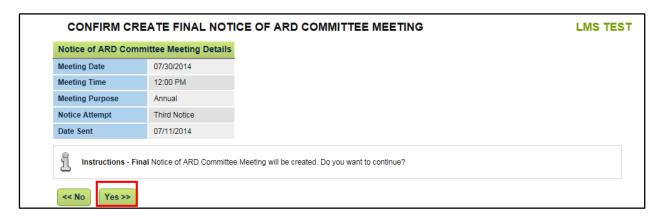

Next, the Notice of ARD/IEP Committee Meeting page generates, on which the user has the option to 'Create a Draft Notice of ARD Committee Meeting' or a 'Final Notice of ARD Committee Meeting'. Once a selection is made, the document generates in a PDF format and also becomes a blue hyper-link on the Notice of ARD Committee Meeting Documents portion of the page.

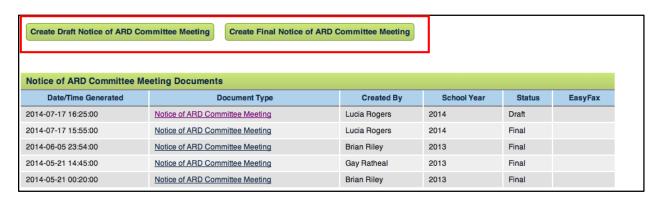

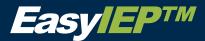

## **ARD/IEP Meeting Information**

- On the ARD/IEP Committee Meeting Information tab the user can document ARD/IEP
   Committee Meeting Information such as meeting attendance information, audio recording information, and additional meeting purposes.
- A Final Report of ARD/IEP Committee Meeting Report must be generated in order to complete the screen and move on to the next step in the process with no system errors.

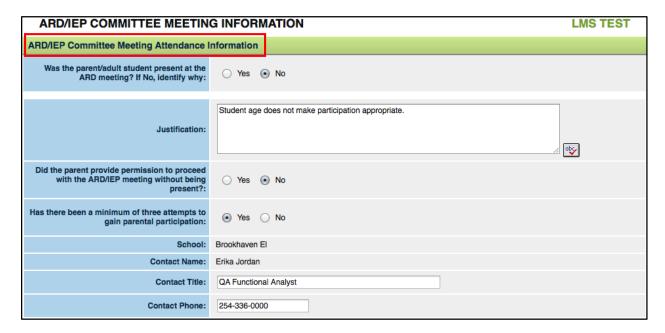

- If the Parent/Adult Student was not in attendance at the ARD/IEP Committee Meeting, you
  will create the 'Report of ARD/IEP Committee Meeting' document.
- Once the Document has generated scroll to the bottom of the page and Click the 'Save and Continue' button to move on to the next step in the process.

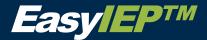

## **Information Reviewed and Considered**

• On the Information Reviewed and Considered page, enter applicable information, scroll down to the bottom of the page, and click the 'Save and Continue' button.

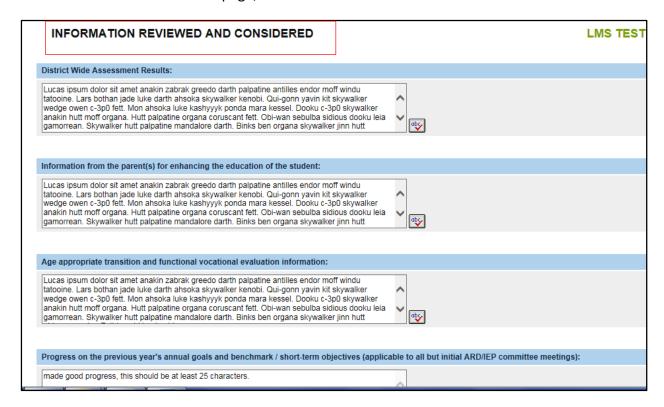

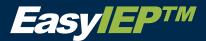

# **FIE Summary and Notice of FIE**

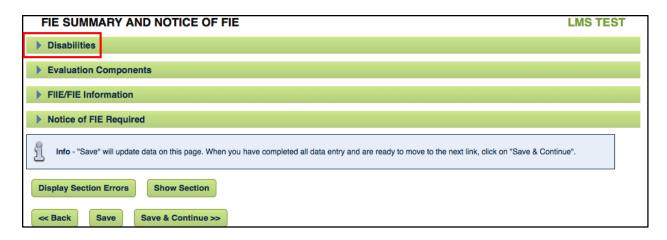

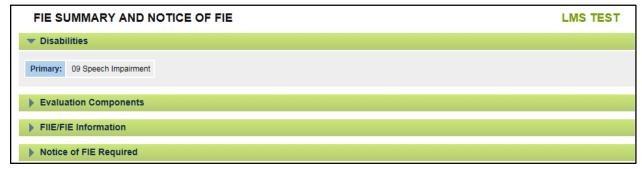

• In the 'Disabilities' Section, disabilities is only viewable to the User.

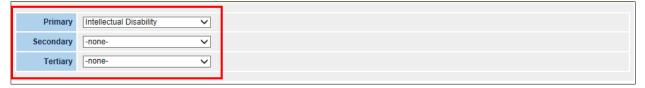

- The Full and Individual Evaluation will pull over from FIE. The user will not be able to edit
  anything on the page. They will be able to indicate if a notice of FIE is required- and
  generate a notice from there
- If the student has more than one disability, all corresponding text areas will display.

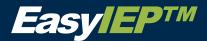

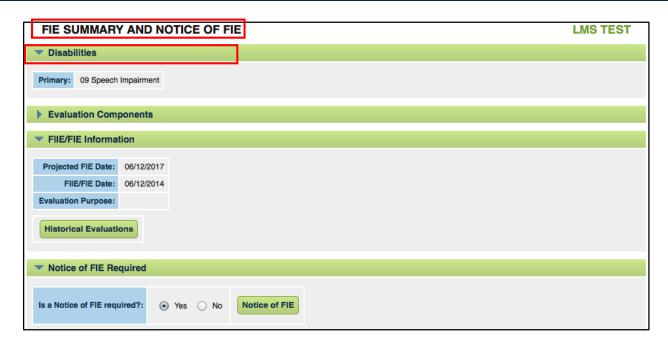

To add Evaluation Components, click on the "Evaluation Components" button under the
Evaluation Components header. Certain disability types require certain evaluation
components to be selected and filled out. For a list of the required evaluation components,
please contact your Evaluation Representative or Evaluation Representative Lead for this
information.

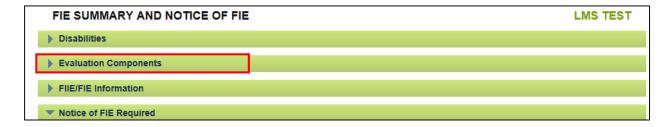

 Select the 'Evaluation Component' arrow displays the Evaluation component, Evaluation date and the Evaluation purpose.

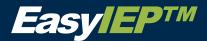

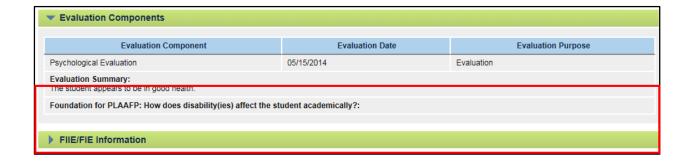

FIIE/FIE Information displays the projected FIE date, FIIE/FIE date.

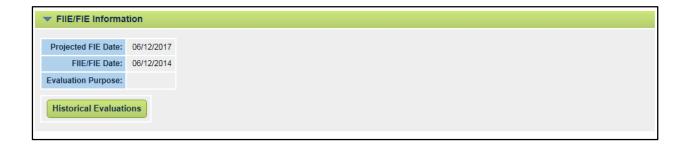

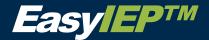

# **Eligibility Determination**

- The Eligibility Determination page is where the user will document the ARD/IEP Committee's special education eligibility determination decision for the student.
- Respond to the following question:
  - 1. Does the student have a documented disability condition that meets the disability condition criteria to receive special education services?

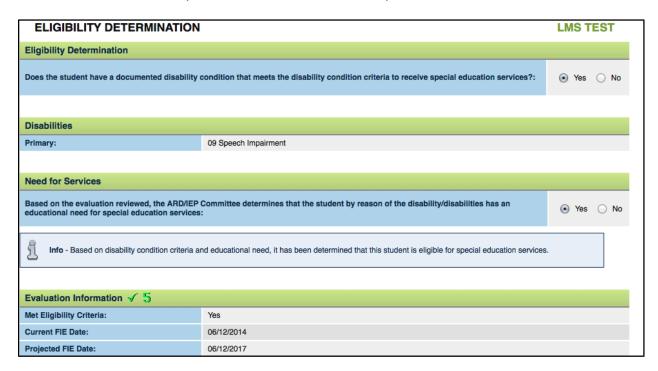

 The student's disability (ies) will display on the page, and the Need for Services question will display. If "Yes" is selected for the Need for Services question, the Eligible for Services question will appear.

NOTE: DNQ Document- If the student is found to be ineligible for special education services, the options to "Create Draft DNQ Document" and "Create Final DNQ Document" will appear.

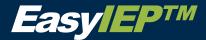

| ARD/IEP Information:                                |            |  |  |
|-----------------------------------------------------|------------|--|--|
| Date of Last ARD/IEP Meeting Date:                  | 06/25/2014 |  |  |
| Projected IEP Date:                                 | 06/25/2015 |  |  |
| ARD/IEP Meeting Date:                               | 07/30/2014 |  |  |
| IEP Begin Date:                                     | 07/30/2014 |  |  |
| IEP End Date:                                       | 07/29/2015 |  |  |
| ARD/IEP Committee Signatures                        |            |  |  |
| Create Draft DNQ Document Create Final DNQ Document |            |  |  |

• Select the ARD/IEP Committee Signature Link to obtain the required signatures.

ARD/IEP Committee Signatures

The student information is displayed in the signatures of ARD (Elig) committee members' window.

Note: Minutes can also be recorded.

- 'Reevaluation ARD/IEP Meeting Date' is the date the student was not determined to be eligible.
- Current ARD/IEP Committee Members are listed with their titles, and includes a dropdown to select how they will participate in the meeting (by phone or in person).

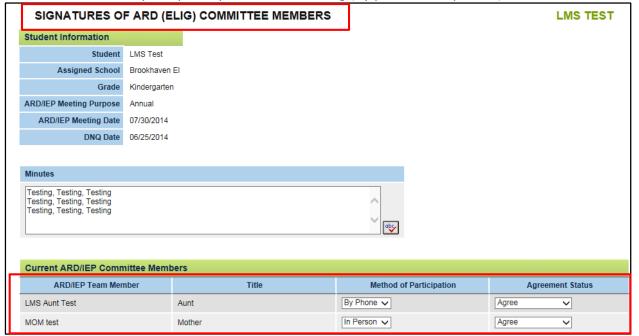

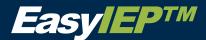

The committee members can respond 'Yes' or 'No' to the proposal, or refuse the details.

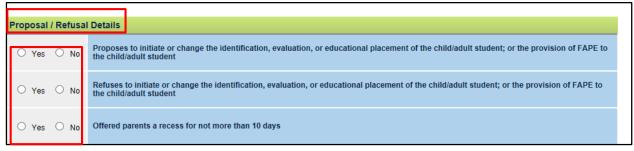

 Respond to the summary of changes by checking the 'Action Box' 'No Evaluation' or 'Evaluation Needed'. Include the supporting verbiage in the 'Rationale for Change /Refusal'.

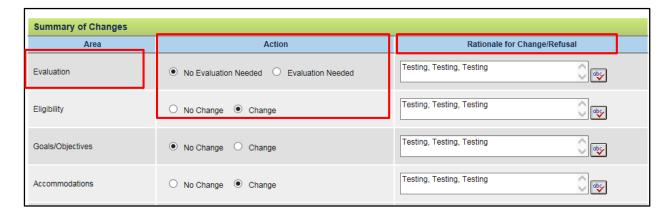

Continue to complete the information.

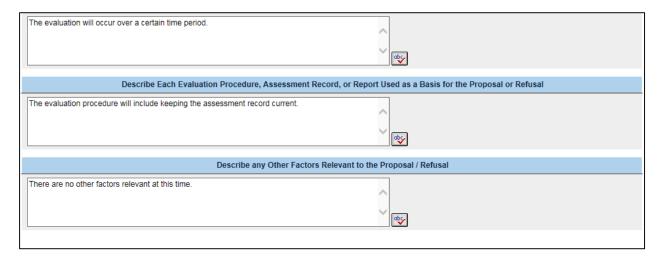

Continue to complete the remainder fields and click 'Save and Continue'.

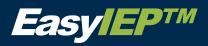

| Why School Proposes or Refuses to Take Action                                                                                                    |
|----------------------------------------------------------------------------------------------------|
| Actions/Changes-Approved by ARD/IEP Committee                                                                                                    |
| ☐ change in the student's identification                                                                                                    |
| change in student's education placement or other provisions of FAPE                                                                                     |
| change in student's education placement due to graduation                                                                                               |
| ☐ Other                                                                                                    |
| C. Oliei                                                                                                    |
|                                                                                                    |
| The district refuses action because                                                                                                    |
| ☐ the student does not meet eligibility criteria                                                                                                    |
| ☐ the school does not agree with parent request to                                                                                                    |
| agreement was not reached after ARD 10 day recess. Service Begin Date                                                                                   |
| ☐ Other                                                                                                    |
|                                                                                                    |
|                                                                                                    |
| Options Considered and Reasons why Options were Rejected                                                                                                |
| ☐ Continuance of current IEP ☐ Schedule change ☐ Additional evaluations                                                                                 |
| ☐ Bilingual/ESL ☐ Behavioral interventions ☐ Section 504                                                                                                |
| ☐ Continuance of General Education ☐ Counseling ☐ Reliance on or acceptance of existing evaluation                                                      |
| ☐ Alternative program ☐ Dismissal from special education ☐ Parent/teacher conference                                                                    |
| ☐ Provision of compensatory service ☐ Tutoring ☐ Other                                                                                                  |
|                                                                                                    |
|                                                                                                    |
| If Considered Options were Rejected, provide reasons                                                                                                    |
| ☐ student does not appear to require services found only in special education ☐ student appears to be progressing in current setting                    |
| student appears to need additional support in addition to the general education setting current evaluation not adequate to address student needs        |
| ☐ student needs continued special education services as described in the IEP ☐ Other                                                                    |
|                                                                                                    |
|                                                                                                    |
| Describe Evaluation Procedure, Test, Record, or Report Used as a Basis for the School's Proposed Action or Refusal                                      |
| □ current Full and Individual Evaluation □ Transition Services information                                                                              |
| ☐ Parent information ☐ Independent educational evaluation                                                                                               |
| ☐ Medical/Health records ☐ Dismissal from special education                                                                                             |
| Classroom observation/teacher report                                                                                                    |
| ☐ Graduation criteria ☐ Other                                                                                                    |
|                                                                                                    |
| Info - "Save" will update data on this page. When you have completed all data entry and are ready to move to the next link, click on "Save & Continue". |
|                                                                                                    |
| << Back Save & Continue >>                                                                                                    |

By clicking on the 'Create Eligibility Event button', an Eligibility Determination Event will be created on the student's history page. This event will flag the student as eligible for special

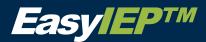

education services, which will allow users to complete the remaining sections of the ARD/IEP Process.

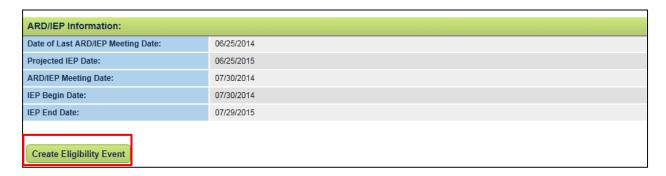

• Once the Eligibility Determination event is created, you can select the semesters for which the student will receive services.

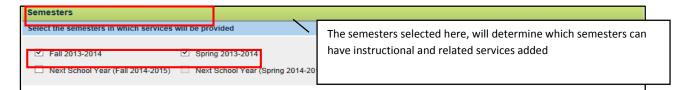

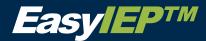

# Present Levels of Academic Achievement and Functional Performance (PLAAFP)

The Present Levels of Academic Achievement and Functional Performance page is the driving force behind much of the student's IEP. On this page you will set the bar for a student's current performance level and thus, will create the baseline for which their Annual Goals and Objectives are based. You will also select the accommodations used to assist the student to achieve his or her goals on this page. These accommodations will be the only accommodations displayed for selection later in both the Instructional Services and TAKS Assessments sections.

• Click on the check box in front of the Present Level to expand each of the Present Levels area and view the details.

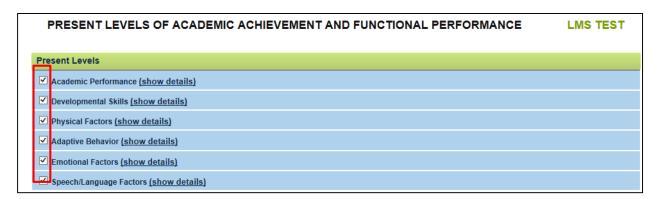

Click on the 'Show Details' blue hyperlink to display the Areas of Concerns/Weakness as
 Identified by the FIE for each on the Present Levels of Performance.

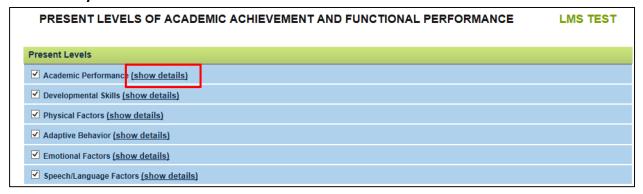

• Once the details are displayed, you will be able to select an Area(s) of Concern/Weakness from the list by checking one or more checkbox to the left of the list.

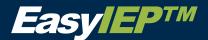

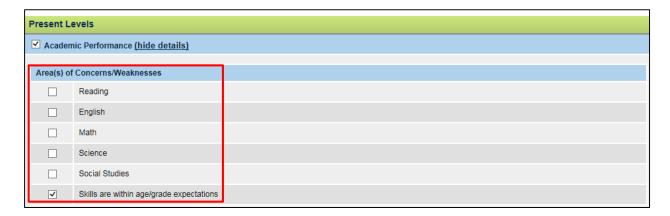

Once a sub-category is selected, you must write a 'Concern Statement' unless it was
indicated the skills are within age/grade expectations at this time.

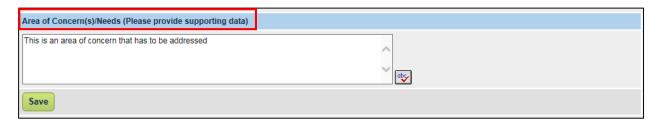

 To add accommodations to an Area of Concern/Weakness, click on the 'Add Accommodation(s)' button.

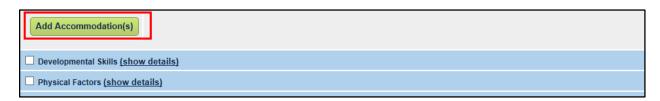

#### **Adding Accommodations**

To associate accommodations, first select the correct Accommodation Category from the
first dropdown menu. Depending on the category selected, different Accommodations will
display in the Accommodation dropdown menu (the second dropdown menu) for you to
choose from.

Note: All accommodations selected will display in a list on the page, and will display on the Summary of Accommodations section on the main PLAAFP page. The accommodations selected here are the only accommodations you will be able to select on the Goals and TAKS/Assessments pages later in the ARD/IEP Process.

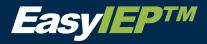

- All Accommodations that are added will display in a table.
- To delete an accommodation, check the checkbox on the left and click the "Save" button.

| Summary of Accommodation(s)                |                             |                      |                         |
|--------------------------------------------|-----------------------------|----------------------|-------------------------|
| Acci                                       | mmodation                   | Academic Performance | Speech/Language Factors |
| Follow routines or schedules               |                             | √                    |                         |
| Alternate quiet and active time            |                             | ✓                    |                         |
| Manipulating Test Materials                |                             | ✓                    |                         |
| Math Manipulatives                         |                             | ✓                    |                         |
| Complex Transcribing                       |                             | ✓                    |                         |
| Math Scribe                                |                             | ✓                    |                         |
| Photocopy                                  |                             | ✓                    |                         |
| Implement IEP classroom goals in collabora | tion with speech therapist. |                      | ✓                       |
|                                            |                             |                      |                         |

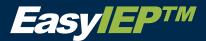

### **Annual Goals**

• The Limited English Proficiency section will display at the top of the page for any student who has LEP status as indicated on the **'Student Information'** page. If displayed, you must fill out this section.

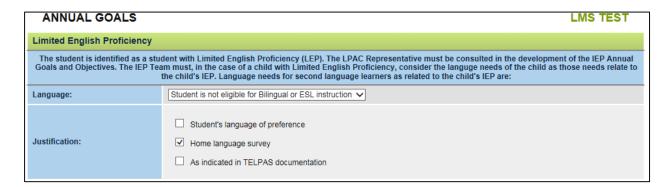

Click 'Yes' in the Goal Progress section.

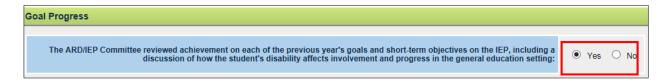

Select 'ESY' criteria from the drop down menu. Include justification information.

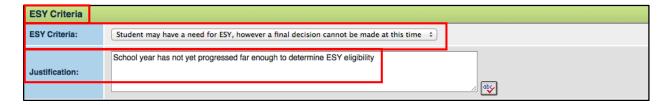

#### **Adding Annual Goals**

- The selected Present Level(s) of Performance will display on the page for you to add goals.
- If a section does not appear here, it was not addressed in the student PLAAFP section.
- Next, expand a section by clicking the symbol. When a section expands, all associated Annual Goals will display. If no goals have been added, a message will display.

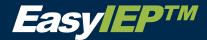

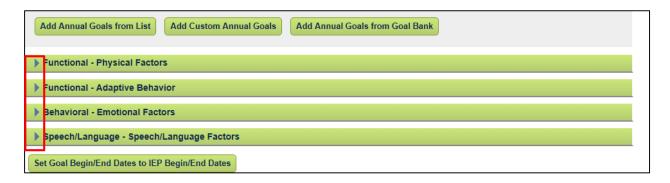

• To add an Annual Goal(s) click on one of the three goal buttons: 'Add Annual Goals from List', 'Add Custom Annual Goals' and Add Annual Goals from Goal Bank'.

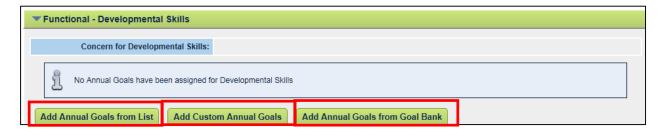

#### Add Annual Goal from List

First, select the Annual Goal Category from the dropdown menu.

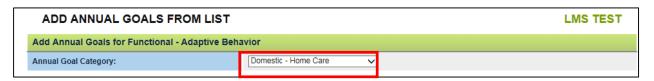

- For each goal category, a corresponding set of goals will display. To select a goal from the list, click on the checkbox to the left of the goal.
- Once all goals are selected per goal category, click the 'Save and Continue' button to save your work and bring you back to the main Goals page.
- Select the 'Goal' from the drop down menu. Select 'Save and Continue'.

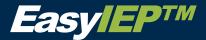

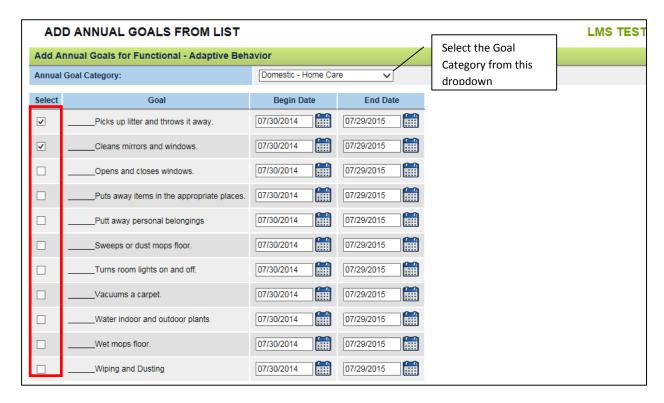

Note: The Goals displayed change depending on what Goal Category is selected.

#### **Add Custom Annual Goal**

Type in the custom annual goal text in the text area.

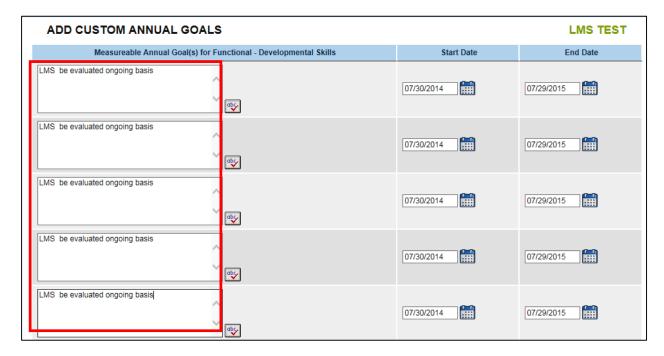

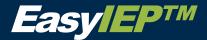

#### **Add Annual Goal from Goal Bank**

First, click on the 'Manage Goal' Bank button.

# ADD ANNUAL GOALS FROM BANK Info - There are no Goals in your bank Manage Goal Bank

Next click on the 'Manage Goal Bank Categories' button.

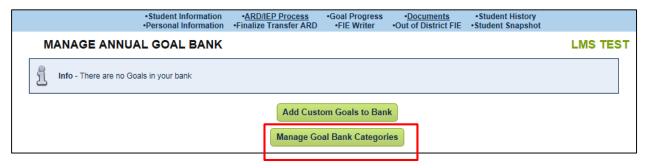

- In this section you will be able to set up the Categories for your Goal Bank. These categories will make it easier to organize and use your goal bank in the future.
- First enter in the name of the first category of goals in your Goal Bank (e.g., Math Goals) in the textbox next to 'New Category 1'. Continue until you have entered all your desired Categories. Click 'Save and Continue'.

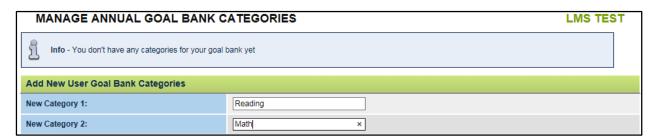

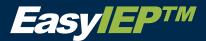

#### MANAGE ANNUAL GOAL BANK CATEGORIES

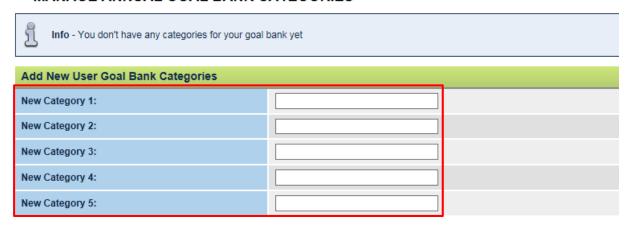

Note: All Goal Categories added to your Goal Bank will display in a list on the 'Manage Goal Bank Categories' page. To delete a category, check the checkbox to the left of the Category you wish to delete and click 'Save and Continue'.

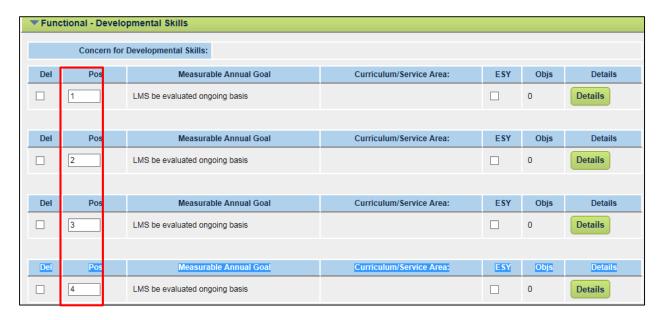

 To add an Objective(s) click on one of the three goal buttons: 'Add Objects from List', "Add Custom Objectives' and 'Add Objectives from Bank'.

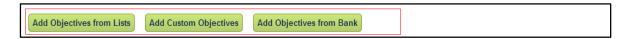

Note: Please refer and follow the same procedures outlined in adding goal(s) to add objective(s).

Once an Objective is added, click on 'Details'.

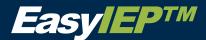

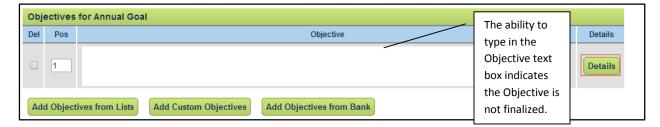

The 'Objective Details' page allows Users to specify the condition(s), target behavior, measurement criteria similar to the 'Goal Measurement Details' and can be completed in the same fashion.

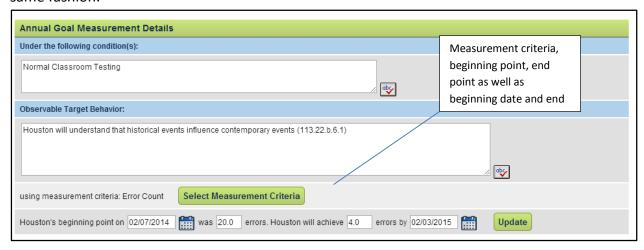

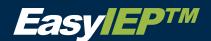

## **Personal Care Services**

- Describe the type of Personal Care Services the student requires by selecting from the drop down menu.
- Select the type of personal care services from the drop down menu.

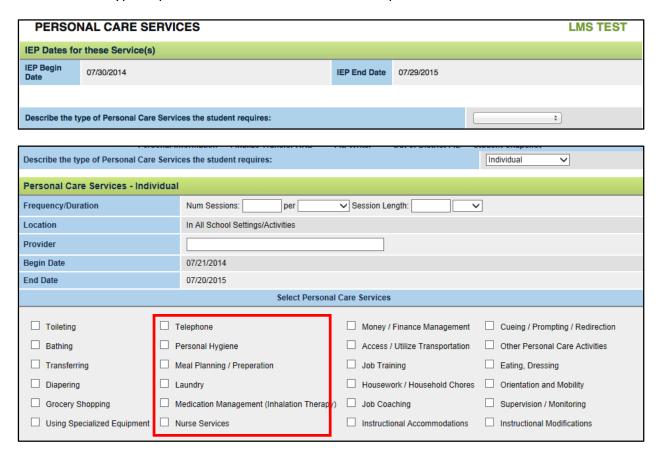

*Note*: Unless otherwise specified Personal Care Services will be provided throughout the school year as needed. Additional information - include duration (all day, intermittent, etc), medical necessity, and justification for services. An example of Personal Care Services can be seen above.

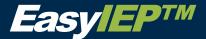

#### **Transition Information**

- The Graduation Plan and Transition Services section of this page will **ONLY** display based on the following conditions:
- The User would like to create a Transition Plan.
- Graduation Plan The student is enrolled in grade 6 or above.
- Transition Services The student is older than age 14 or the student has a disability of Autism and is 12 years of age or older.

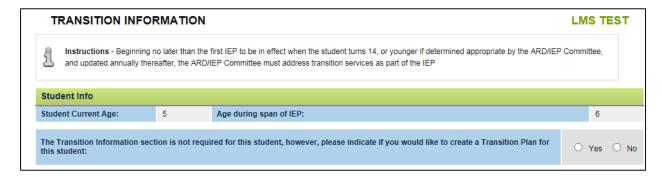

#### **Creating the Graduation Plan**

• Select one of the four Graduation Options displayed.

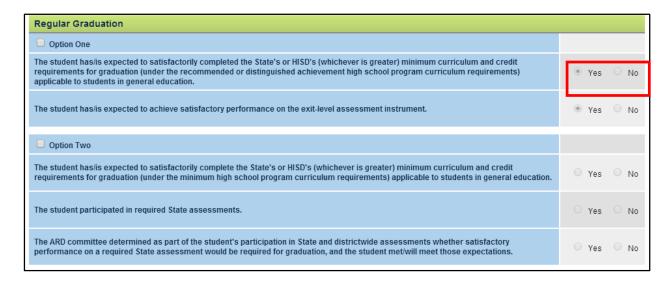

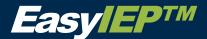

#### **Transition Services**

Indicate if the student was invited to the Individual Transition (ITP) meeting.

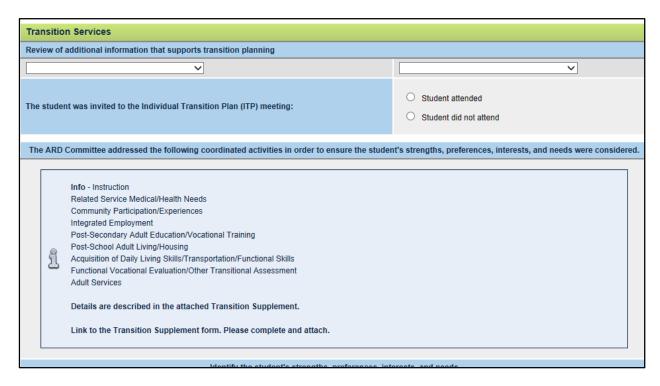

#### Complete the student demographic information: age, graduation date.

• Document the student's strengths and Parent's comments.

Select "Save and Continue".

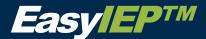

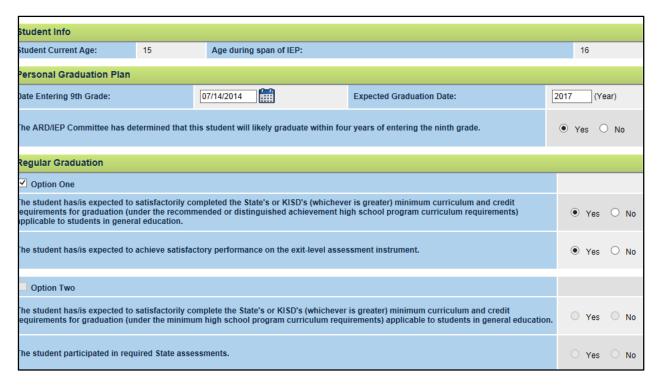

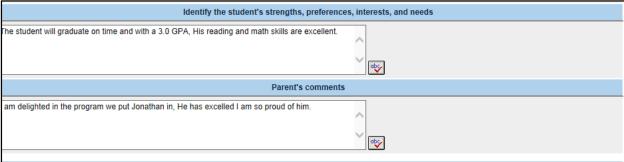

 To add Post Secondary Goals to the student's Transition Plan, click on the "Add Post Secondary Goals" button toward the end of the page.

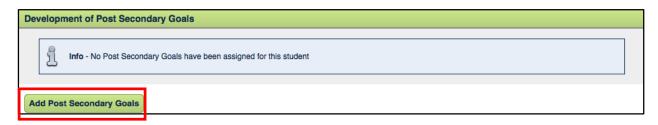

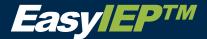

# **Consideration of Special Factors**

- You need to answer the 'Yes'/ 'No' Behavior Considerations questions, this question will determine if the you will address the Behavior Support and Intervention Plan.
- Choose at least one Physical Competency from the three dropdown menus displayed.

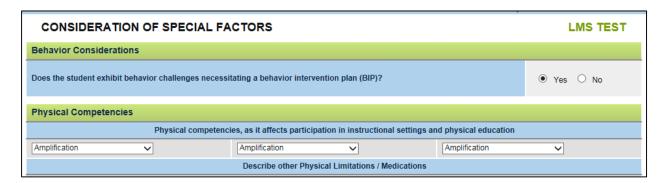

- For all students in grades 3-12, the Fitnessgram section will display on the Special Factors page.
- If the "Yes" is selected for the first question to indicate the student's full participation in the Fitnessgram, you may continue on with the rest of the Special Factors page.

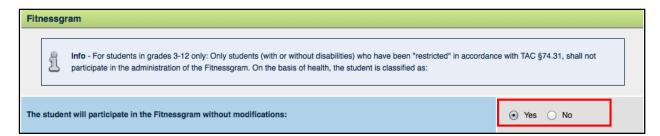

• If 'No' is selected and the student will not participate in the Fitnessgram, you must fill out the additional information that displays.

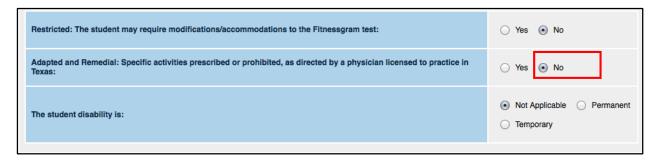

If the student has Assistive Technology needs, you will need to fill in the multiple textboxes that display below the first question.

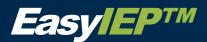

If the student does not have Assistive Technology Needs, you will select 'No' to first question under the Assistive Technology Considerations header, and move on with the rest of the Special Factors page.

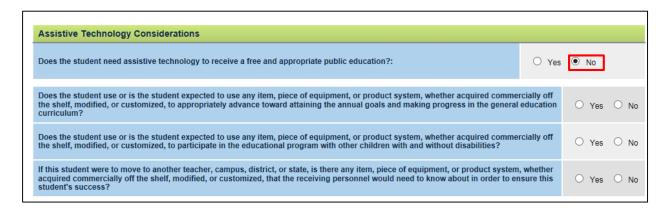

 If you need to add Supplements for Autism, Auditory Impairment and/or Visual impairment, the buttons to do so can be found at the bottom of the page for whichever the student needs.

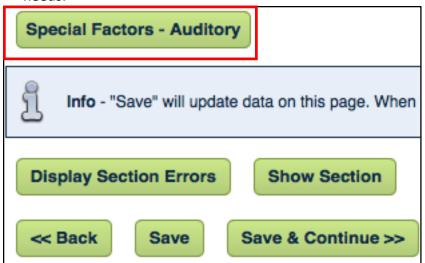

- To add a special factor, click the "Special Factors- whichever one or all that are specific to the students needs.
- The page below will appear. ALL the questions on the page need to be answered by checking the boxes or selecting yes or no from the drop down boxes.

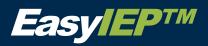

| C                                                                                                    | LMS TEST                                                                                                    |                             |  |  |  |
|----------------------------------------------------------------------------------------------------|----------------------------------------------------------------------------------------------------|-----------------------------|--|--|--|
| Audi                                                                                                    | tory Impairment Considerations                                                                                                    |                             |  |  |  |
| The A                                                                                                    | ○ Yes ○ No                                                                                                    |                             |  |  |  |
| Specify the student's mode of communication for direct instruction:                                                                                                    |                                                                                                    |                             |  |  |  |
| The student's communication abilities are adequate for functional expressive-receptive communication within the general education setting without any modifications or accommodations: |                                                                                                    |                             |  |  |  |
| The student has the following opportunities for direct instruction and direct communication with peers and professional personnel in the student's language and communication mode     |                                                                                                    |                             |  |  |  |
|                                                                                                    | Full range of language and communication needs (check all that apply)                                                                                                    | Can be met by home district |  |  |  |
|                                                                                                    | Specialized language development with a certified teacher of the deaf Check all that apply:                                                                                                    |                             |  |  |  |
|                                                                                                    | ☐ Auditory Development ☐ Oral Language Development                                                                                                    | <b>+</b>                    |  |  |  |
|                                                                                                    | ☐ Sign Language Development                                                                                                    |                             |  |  |  |
|                                                                                                    | Specific accommodation/modification support                                                                                                    | <b>+</b>                    |  |  |  |
|                                                                                                    | On-site amplification/implant monitoring by teacher or other personnel                                                                                                    | <b>‡</b>                    |  |  |  |
|                                                                                                    | Audiological support specific to education needs                                                                                                    | <b>‡</b>                    |  |  |  |
|                                                                                                    | Specialized communication (language, speech, auditory) development for auditory impairment                                                                                                    | <b>÷</b>                    |  |  |  |
|                                                                                                    | Small class utilizing deaf education techniques by a certified teacher of the deaf                                                                                                    | <b>÷</b>                    |  |  |  |
|                                                                                                    |                                                                                                    |                             |  |  |  |
|                                                                                                    | Total communication                                                                                                    | <b>‡</b>                    |  |  |  |
|                                                                                                    | Interpreter service                                                                                                    | <b>‡</b>                    |  |  |  |
|                                                                                                    | Itinerant and/or consultative services provided by a certified teacher of the deaf                                                                                                    | <b>÷</b>                    |  |  |  |
|                                                                                                    | Home-based parent/child education from a certified teacher of the deaf                                                                                                    | <b>÷</b>                    |  |  |  |
|                                                                                                    | Other:                                                                                                    | <b>÷</b>                    |  |  |  |
|                                                                                                    |                                                                                                    |                             |  |  |  |
| servi                                                                                                    | ND/IEP committee determined that the hearing loss adversely affects educational performance creating a need for special educations as documented by: Full and Individual Report which includes: audiological, ontological and communication eligibility reports. ity of the disability, the student may be considered for the Regional Dayschool Program for the Deaf. |                             |  |  |  |

• Select 'Save and Continue' to go back to the Annual Goals Page. Select 'Save and Continue' again to go to the next section.

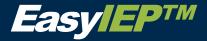

# **Behavior Support and Intervention Plan**

• The 'Behavior Support Plan' will display if you select 'Yes' to the first question on the Special Factors page.

| This question appears on the Special Factor page. If

"Yes" is selected, the Behavior Support Plan page will display. If "No" is selected, a message will display on the Behavior Support Plan page to tell you the page is not required for the student.

Note: The behavior support and intervention plan will appear regardless of what is selected if the student has a disability of Autism.

To begin the 'Behavior Support Plan', click the symbol to expand each section displayed.

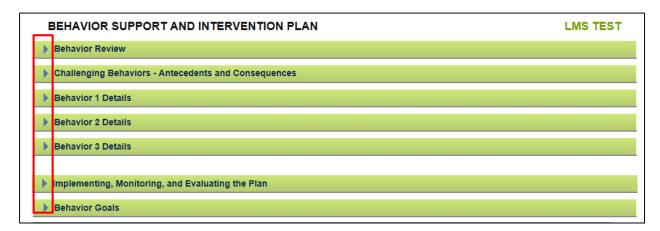

- Once the section expands, fill in the appropriate information and answer all questions.
- For all text areas that are displayed, enter in the appropriate information in the provided text area.

Note: There is a 50 character minimum rule of complete for each text box.

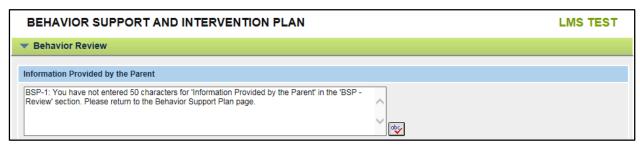

 For areas that require checkbox selections, be sure to select at least one option before moving on.

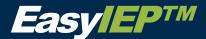

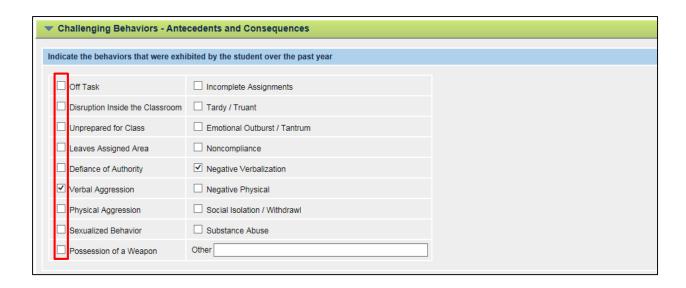

• For any section with dropdown boxes with 0, 1, 2 or 3 displayed as options choices, the system requires the user to give a 0-3 rating for each item listed next to the dropdown.

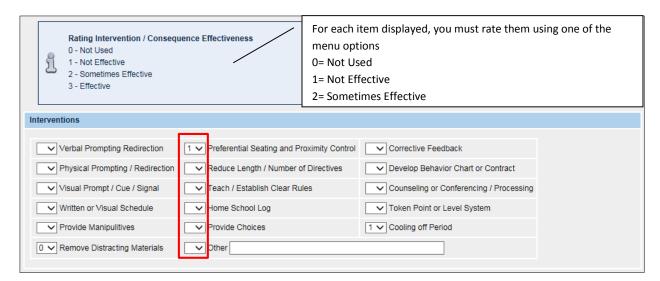

- Be sure to fill out all sections for Behavior Assessments, Challenging Behaviors- Antecedents and Consequences, Behavior 1 Details, (The Behavior 2 Details section is optional) and Implementing, Monitoring and Evaluating the Plan.
- If the student does not have any Behavior Goals previously set in the Annual Goals page, a message will display in this section.

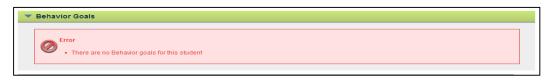

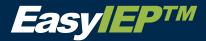

#### **Instructional Services**

#### Instruction and accommodations for eligible individuals

- The semesters where instructional services are required pre-fill from the Eligibility Determination page.
- Select if the student is in a transitional grade.
- If the student is in a transitional grade, indicate the level of transition from the dropdown.

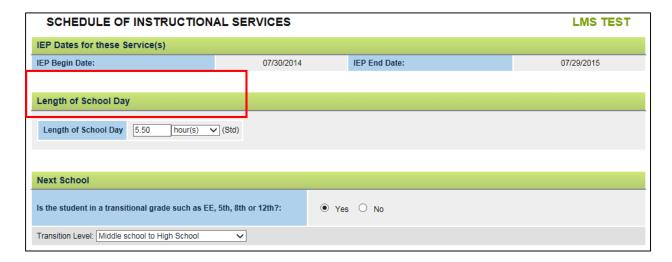

- The semesters where instructional services are required pre-fill from the Eligibility Determination page.
- Select if the student will change schools while the current IEP is in effect:
- If the student will be changing schools, select the next school from the dropdown menu.
- The only semesters displayed on the page are those that were previously selected on the Eligibility page (e.g., if the spring semester of 2013-2014 is selected on the Eligibility page, the spring semester 2013-2014 will display on the Instructional Services page and the user will be able to add services to that semester).

Note: The user will not be able to add services to any semester that is not selected on the Eligibility page.

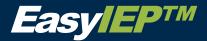

#### **Adding Instructional Services**

 To add an Instructional Service to a student's profile, click on the 'Add Instructional Services' button under the appropriate school semester.

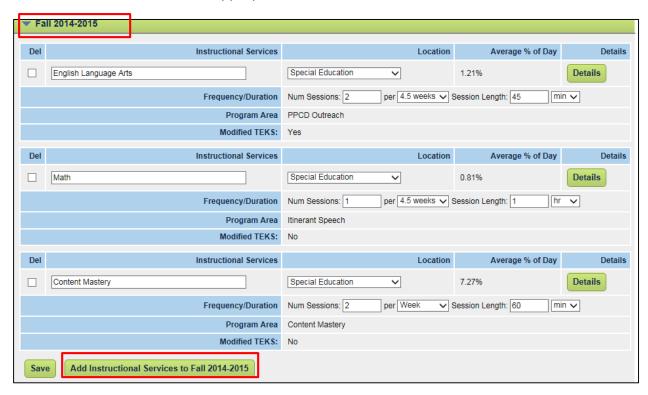

 Enter 'Instructional Service, Frequency/Duration, and Location' from the drop down menus for each service.

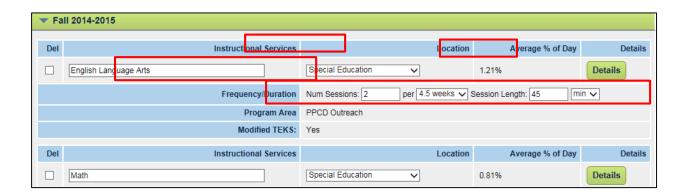

Note: You can add up to 4 at a time. To add more, save the first 4 and then click on the 'Add Instructional Services...' button to add more.

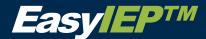

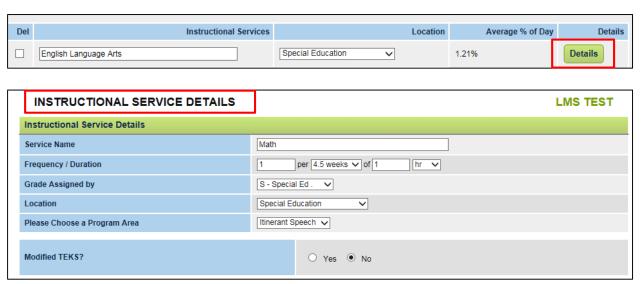

Once you've filled out the information, click 'Save and Continue'.

Once saved, all added Instructional Services will display on the main Instructional Service page

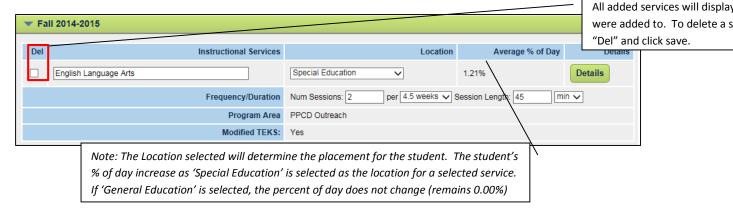

#### **Adding Time Limited Services**

 To add a Time Limited Service(s) to a student's profile, click on the 'Add Time Limited Services' button.

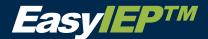

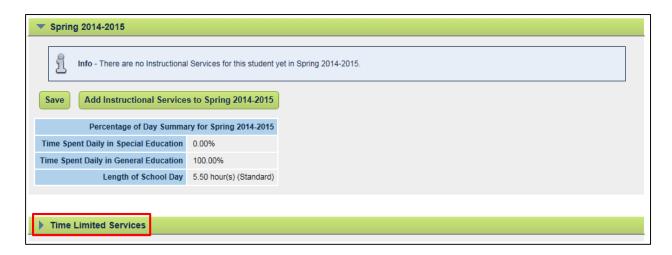

 For each added 'Time Limited Service', you must enter in the service details. To add details, click on the 'Details' button to the right of each Instructional Service.

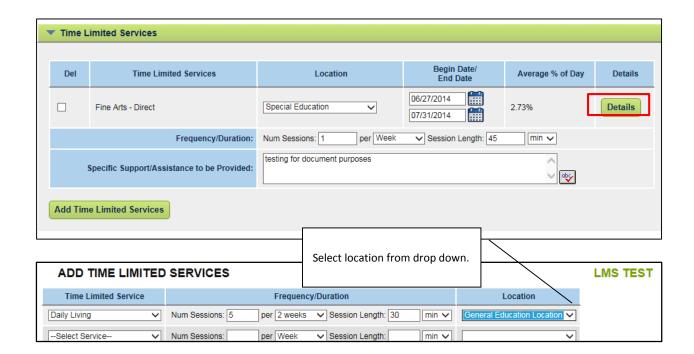

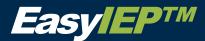

# Related Services (To Include Itinerant Instructional Services)

#### **Adding Related Services**

 The semesters selected on the Eligibility page will display on the page for you to add Instructional Services to (e.g., if the Spring semester of 2014-2015 is selected on the Eligibility page, the Spring semester 2014-2015 will display on the Related Services page and the user will be able to add services to that semester).

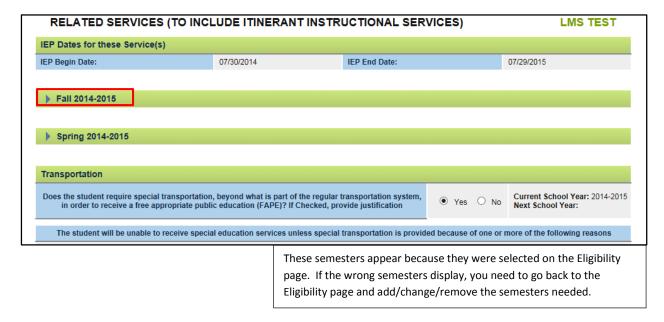

- If the student does require special transportation additional service questions will need to be answered.
- To add a Related Service, click on the 'Add Related Services' button under the appropriate semester.

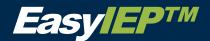

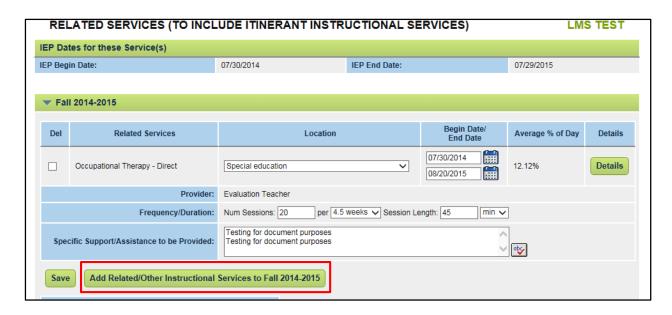

 In the Add Related Service page, select an option from each of the following dropdown menus: 'Related Services' (type), 'Frequency' and 'Location'.

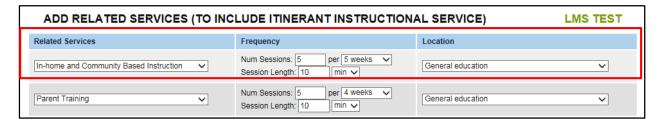

- Each added service will display on the main Related Services page. When displayed, you can add/change information for each service.
- For each added Related Service, you must enter in the service details. To do this, click on the 'Details' button to the right of each service
- In the Details page, you can add information for the Related Service including the Service Location and Type of Service Delivery

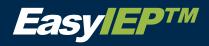

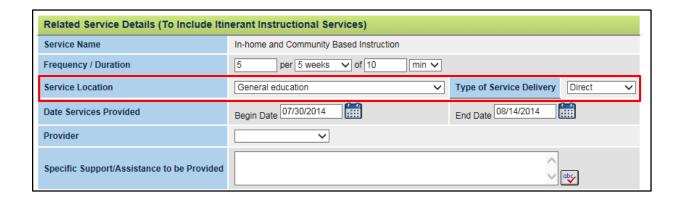

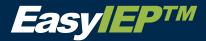

#### State and District Wide Assessment

Indicate the participation area, level and accommodations for the Grade Levels.

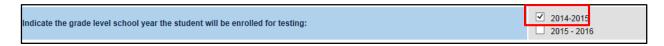

 The student's current grade level and LEP criteria (Yes/No) will determine which assessments can be selected for the student.

Note: Depending on the student's current grade level, only certain assessments will be available for selection. (e.g., End of Course Exams will only display for students in grades 9-12).

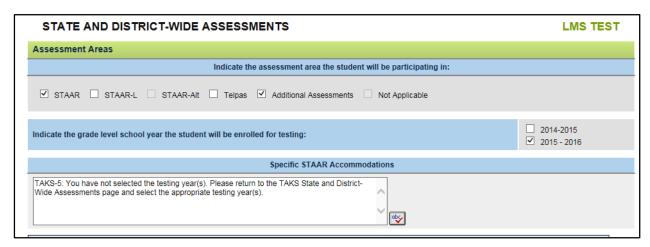

- Depending on what TAKS area(s) and grade level(s) are selected, only the assessments that match the selected criteria will display.
- Work through and select one of the three options for each exam that displays.

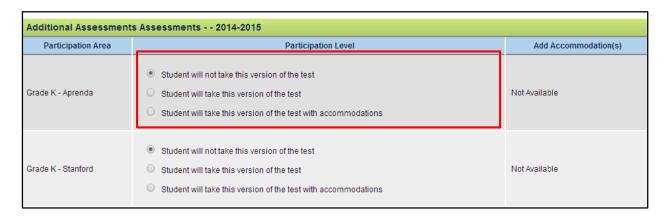

• If you select 'Student will not take this version of the test', you may move on to the next Assessment listed. Once you click 'Save' or 'Save and Continue', these Assessment(s) will be removed from this page.

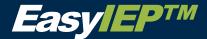

If you select the 'Student will take this version of the test', you will need to click the 'Save'
button that displays on the right. This will save your selection and add that assessment to a
list labeled 'Current State and District-Wide Assessments' on the STAAR Assessments main
page.

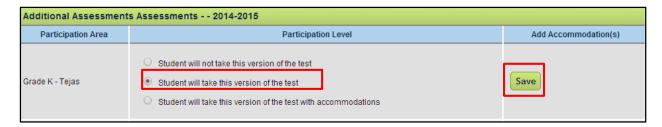

#### **Adding Accommodations**

• If you select 'Student will take this version of the test with accommodations', you must then click on the 'Add Accommodation(s)' button that displays on the right. Once selected, you must select to include at least one of the Accommodations that displays.

Note: If STAAR Type 1 or 2 accommodations were not added in the PLAAFP section they will not populate in this section.

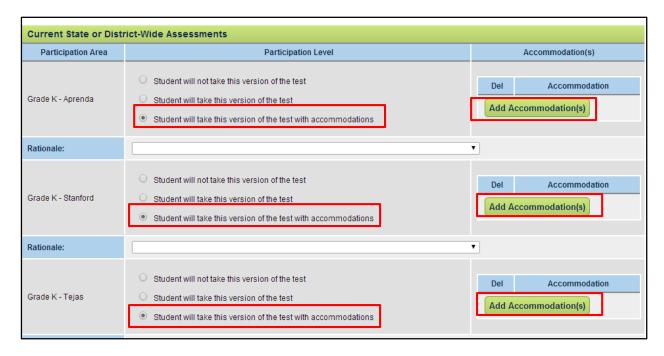

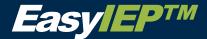

#### Consideration of Educational Alternatives and LRE

Under the Efforts to Support Students in the Educational Setting make selections from the dropdown menus 'Provided Considered' 'Academic Results' and 'Non-Academic Results'.

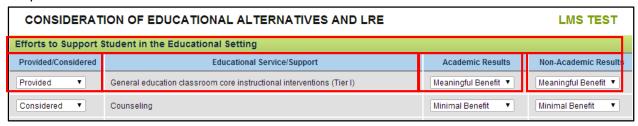

 Be sure to select 'Yes' or 'No' to all additional questions/statements listed and fill in text in all text areas that display.

If 'No' is selected to the statement "The Student will have an instructional day commensurate to that of student without disabilities" you must provide an explanation in the textbox that displays.

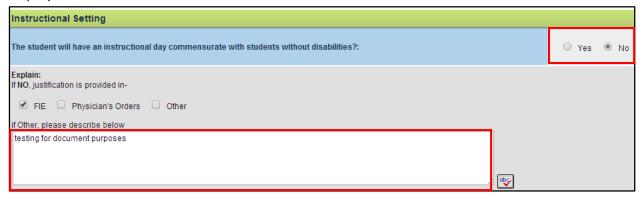

- If 'No' is selected to the statement "The ARD/IEP Committee recommends that the student receive ALL instruction and services in the general education setting with supplementary aids and services...," the following questions/statements displayed require a 'Yes/No' selection.
- You must provide a list or description for any/all services that cannot be reasonably
  provided to the student on the Home Campus in the text area that display under the
  statement "The ARD/IEP Committee assures that the student's educational placement is as
  close as possible to his/her home campus".

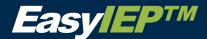

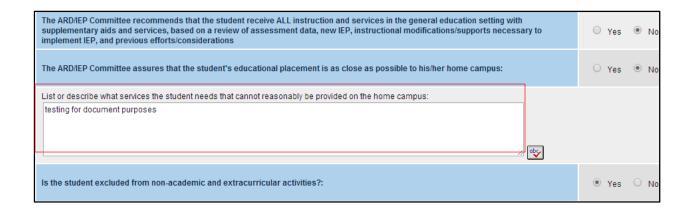

• If 'No' is selected to the statement "The ARD/IEP Committee recommends that the student receive ALL instruction and services in the general education setting with supplementary aids and services...," the 'Consideration of Potential Harmful Effects' section displays and will need to be filled out.

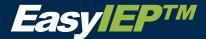

#### **Assurances**

- Select 'Yes' or 'No' for the four Assurance questions. For question A, be sure to select an option from the 'Basis for Assurance' dropdown menu. For question B, be sure to select one of more options from the 'Basis or Assurance' checkbox options.
- All Assurance questions must be answered 'Yes' (or 'N/A' for statement B), to meet the requirements of the page. Any statement answered 'No' will stop the ARD/IEP process until all Assurance statements can be answered 'Yes' (or 'N/A').

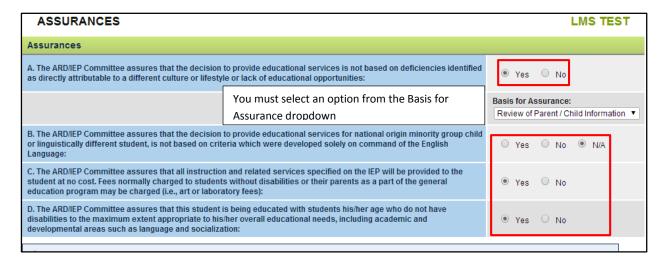

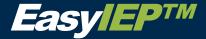

#### Place Determination

 Select the Placement Location for each of the semesters listed from the 'Location' dropdown menu.

Note: The semesters that display are those that were previously selected on the Eligibility page.

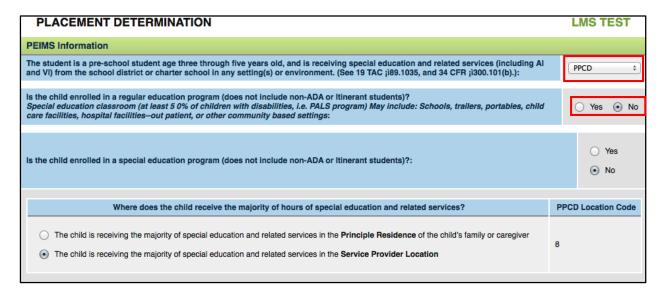

Next, select the Instructional Setting from the dropdown menu for each semester. Note: the
options under the 'Instructional Setting' dropdown menu will change based upon what
option is selected from the 'Location' dropdown menu.

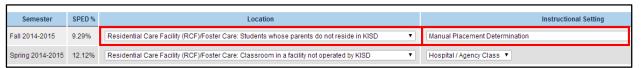

- The Placement Code is calculated by the EasyIEP™ system and displays automatically based the Location and Instruction Setting options selected.
- The Residential Care Facility question must be answered. If the student resides in a Residential Care Facility the User must identify which Residential Care Facility using the drop down menu.

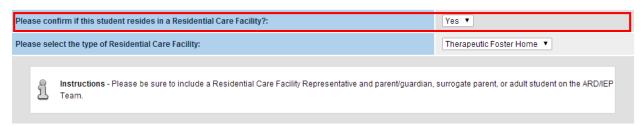

Indicate the Instructional setting, which will generate a pre pop placement number.

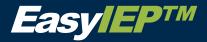

#### Instructional Setting

√

Hospital Class

Residential Care Facility - Resource Room Services (82)

Manual Placement Determination

Residential Care and Treatment Facility - Full-Time Early Childhood Special Education Setting

Residential Care Facility - Community Class

Residential Care Facility - Separate Campus

Residential Care Facility - Vocational Adjustment Class / Program

Residential Care Facility - Mainstream

Residential Non-Public School

Speech Only

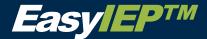

# **Notice of Proposal / Refusal of Services**

• Fill out the Notice of Proposal or Refusal of Services Questions. Be sure to enter text in any textboxes displayed.

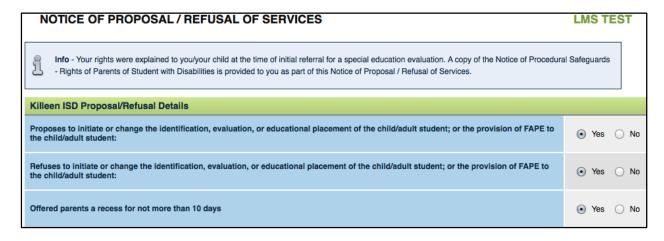

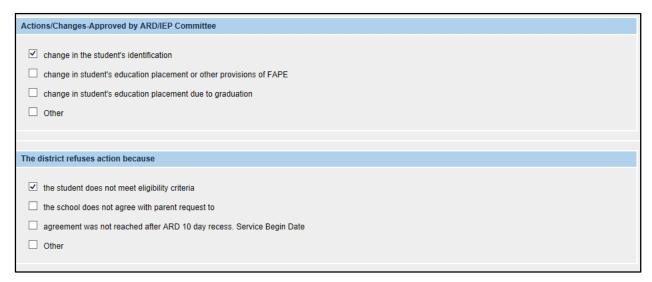

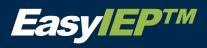

|                                                                                                    | Options Considered and                                                                                                    | Reasons why Options were Rejected                                                                                       |  |  |
|----------------------------------------------------------------------------------------------------|----------------------------------------------------------------------------------------------------|----------------------------------------------------------------------------------------------------|--|--|
| Continuance of current IEP Bilingual/ESL Continuance of General Education Alternative program Provision of compensatory service                                                                                                    | <ul> <li>□ Schedule change</li> <li>□ Behavioral interventions</li> <li>□ Counseling</li> <li>□ Dismissal from special education</li> <li>☑ Tutoring</li> </ul> | Additional evaluations  Section 504  Reliance on or acceptance of existing evaluation  Parent/teacher conference  Other |  |  |
|                                                                                                    | If Considered Ontions                                                                                                    | super Deiested receids seems                                                                                            |  |  |
| If Considered Options were Rejected, provide reasons  student does not appear to require services found only in special education student appears to need additional support in addition to the general education setting student needs continued special education services as described in the IEP Other |                                                                                                    |                                                                                                    |  |  |
| Describe Evalua                                                                                                    | tion Procedure, Test, Record, or Rep                                                                                                    | ort Used as a Basis for the School's Proposed Action or Refusal                                                         |  |  |
| □ current Full and Individual Evaluatio     ☑ Parent information     ☐ Medical/Health records                                                                                                    | n Transition Services information Independent educational evalu Dismissal from special educati                                                                  | ration                                                                                                    |  |  |

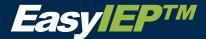

# **Deliberations and Signatures of ARD/IEP Team Members**

- Fill in the required dates and times in the fields displayed on the top of the page.
- Be sure to select "Yes", "No" or "N/A" to all the questions/statements on the page.

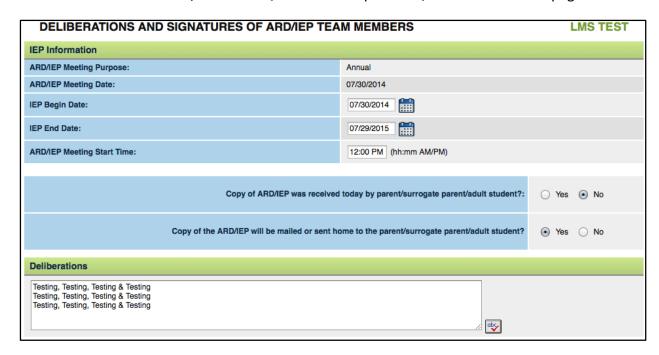

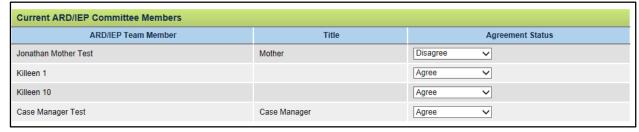

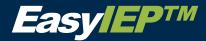

|   | Click on "Display IEP Errors" to check the entire IEP for errors and missing data. These errors must be corrected before a Final IEP can be created:                                                                                                    |
|---|----------------------------------------------------------------------------------------------------|
|   | Display IEP Errors                                                                                                    |
| c | DR                                                                                                    |
|   | Click on "Create Draft IEP" to create a draft of the IEP.  Once created you will be able to see the IEP pdf document on this page or the "View All Documents" link or the "My Documents" tab.  Drafts are saved for a limited time. New draft IEPs can be created at any time.                                    |
|   | Create Draft IEP                                                                                                    |
| C | DR .                                                                                                    |
|   | Click on "Create Proposed IEP" to create a Proposed IEP.  Once created you will be able to see the IEP pdf document on this page or the "View All Documents" link or the "My Documents" tab.  If you want to replace the previous final proposed IEP with this one, select "Replace Previous Final Proposed IEP". |
|   | Create Proposed IEP                                                                                                    |

• Click on 'Display IEP Errors' to check the entire IEP for errors and missing data. These errors must be corrected before a Final IEP can be created

or

Click on 'Create Draft IEP' to create a draft of the IEP. Once created you will be able to see
the IEP pdf document on this page or the 'View All Documents' link or the 'My Documents'
tab. Drafts are saved for a limited time. New draft IEPs can be created at any time.

or

 Click on 'Create Proposed IEP' to create a Proposed IEP. Once created you will be able to see the IEP pdf document on this page or the 'View All Documents' link or the 'My Documents' tab. If you want to replace the previous final proposed IEP with this one, select 'Replace Previous Final Proposed IEP'.

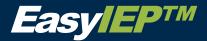

# **Parent Response To Proposed IEP**

 Once the parent/adult student/guardian is given the Proposed IEP, and has returned the ARD/IEP document with their response (I accepted/rejected the IEP as developed), you will select the appropriate response from the dropdown menu on the page, and enter the date the response was received in the date field.

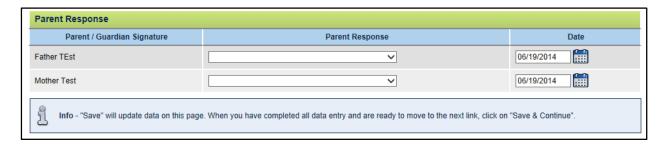

• Next, select if the parent/adult student/guardian agreed to waive the required five school days waiting period for the 'Notice of Proposal or Refusal'. If the Parent/Adult Student/Guardian decided to waive their rights to a five day waiting period, you may then click on the 'Apply Parent Response to Proposed IEP' button right away. If the Parent/Adult Student/Guardian decided to not waive their rights to a waiting period, the system will not allow you to select to apply their response to the Proposed IEP until after the five day waiting period.

#### Applying the parent response to the Proposed IEP

 Once the 'Notice of Proposal or Refusal' has been returned with the response of the Parent/Adult Student/Guardian, OR once the five school day waiting period has expired, you may then apply the Parent/Adult Student/Guardian response to the student's IEP.